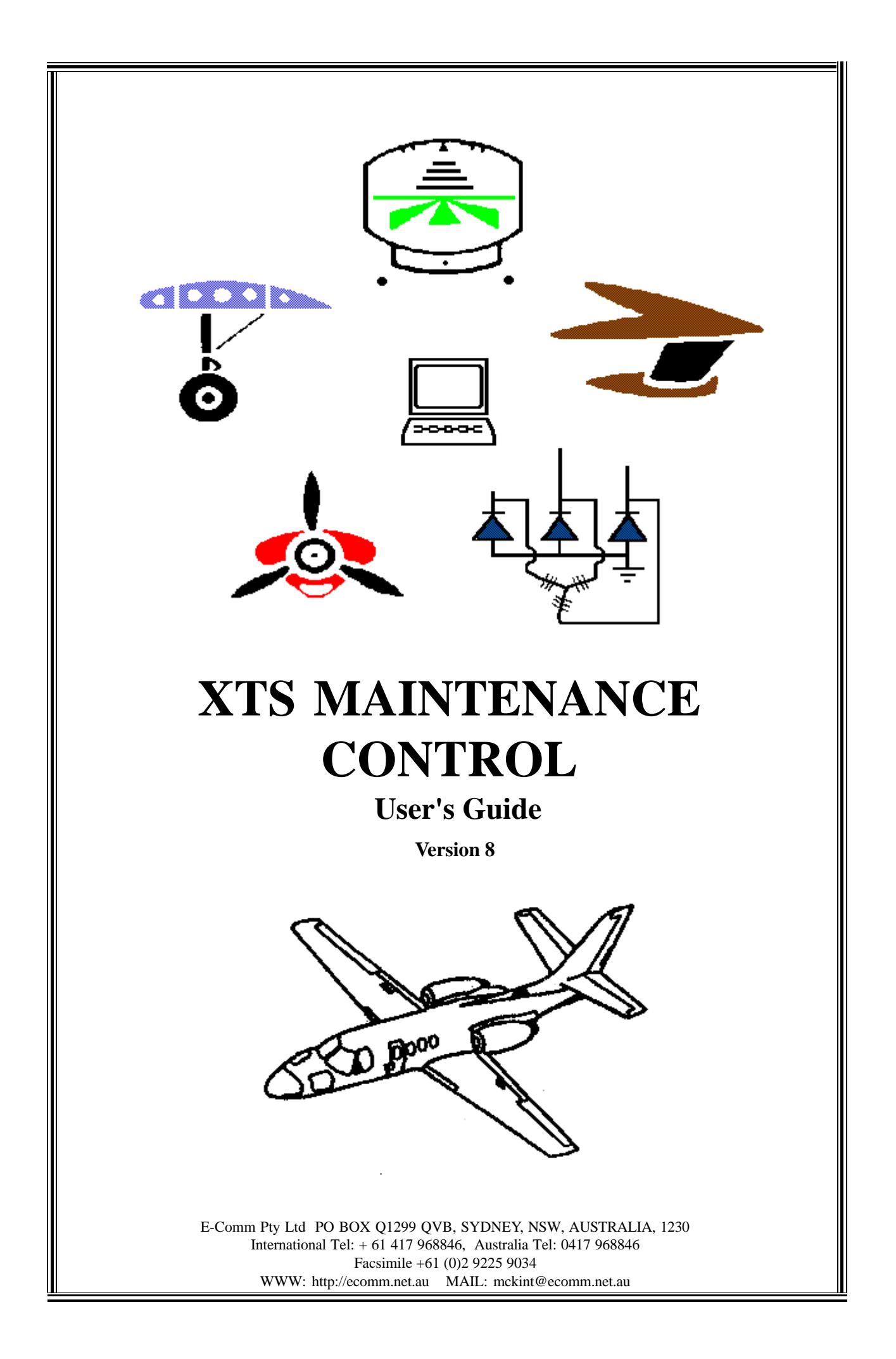

# <span id="page-1-0"></span>**CONTENTS**

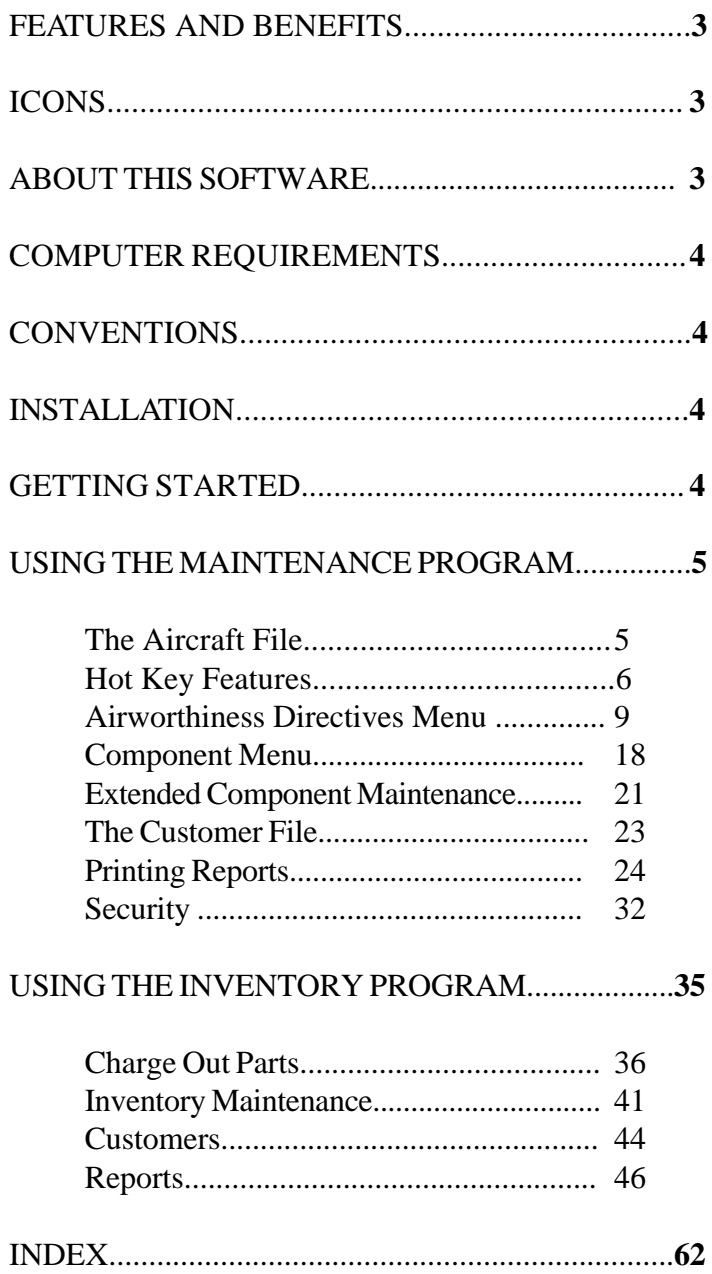

# <span id="page-2-0"></span>**FEATURES AND BENEFITS**

### **Features and Benefits of the "XTS" Program**

- Collates and prints Airworthiness Directives and Bulletins as Worksheet or Logbook entry
- Simple access to stored Aircraft Maintenance Information
- Eliminates time consuming research of Airworthiness Information w prior to scheduled or unscheduled Aircraft or Component maintenance
- Track Component times and early warning Report on Low Component times and Airworthiness Directives due.
- Provides record of Engine, Propeller and Maintenance Release expiry w information
- Generates clear, easy to read, reports on all listed Aircraft . w
- Provides easy access to Customer information and prints a full w
- Customer listing
- Stores complete Inventory in Computer w
- Collates and prints Invoices and Inventory information w
- Maintains Source Traceability of all parts w
- Find any part Invoiced to any Job
- Extensive StockTaking Functions as well as Data Export to other w packages
- Instant Stock Valuation at cost and value
- Bin Location sorting to three levels

The series of symbols used throughout the XTS User's Guide are:

1*a file kept in the PC's internal storage*

- 2 *hardcopy output from the XTS program to your PC's printer*
- F *indicates a special note about the item at which it is pointing*
	- : *an IBM compatible PC*
	- = *a floppy disk or CD ROM containing the "XTS" program*
- 7 *type at your keyboard these commands*

# **ABOUT THIS SOFTWARE**

Ecomm Pty Ltd grants to the user, in consideration of payment of the licence fee, the right to display and use this software program. The ownership of this software belongs to Ecomm Pty Ltd. This licensed copy is not transferable, available for resale, loan, rent or lease. The licensee acknowledges that no promise, representation or warranty has been made or given by Ecomm Pty Ltd in relation to the profitability or other consequences obtained from the use of this software.

**ICONS** 

# <span id="page-3-0"></span>**COMPUTER REQUIREMENTS**

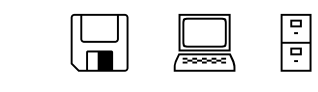

An IBM compatible PC with a minimum of 2 megabytes of free disk storage space and a CD ROM drive. An optional Internet connection is desirable.

## **CONVENTIONS**

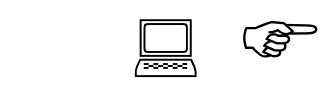

The following terms apply to entering the information at your keyboard;

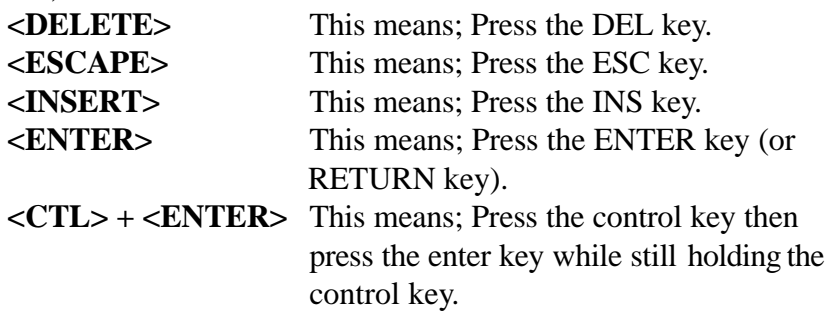

## **INSTALLATION**

**TO INSTALL** 

 $\sum_{n=1}^{\infty}$  Place the CD ROM containing the installation software into the CD ROM drive. Select the drive and run the "setup" file from the CD ROM.

A message will appear on the screen advising that installation of the program is being carried out. Follow the instructions in the installation program to install. After installation is complete you will be able to start the XTS system from a Desktop icon or Menu option.

After installation, a change to your configuration file may be neccesary. the line: "FILES=100" must be added to the "Config.sys" file for DOS and Windows. For Windows NT the file is called "Config.nt".

# **GETTING STARTED**

**START PROGRAM**  $\boxed{\underbrace{\mathbf{X} \mathbf{X} \mathbf{X}}}_{\text{icon}}$  After initial installation ,the program can be run by "double clicking" the XTS icon. The XTS icon resembles a cardfile.

> The program will now run and you will see the Main Menu on your screen.

# <span id="page-4-0"></span>**USING THE MAINTENANCE PROGRAM**

The screen now looks like this:

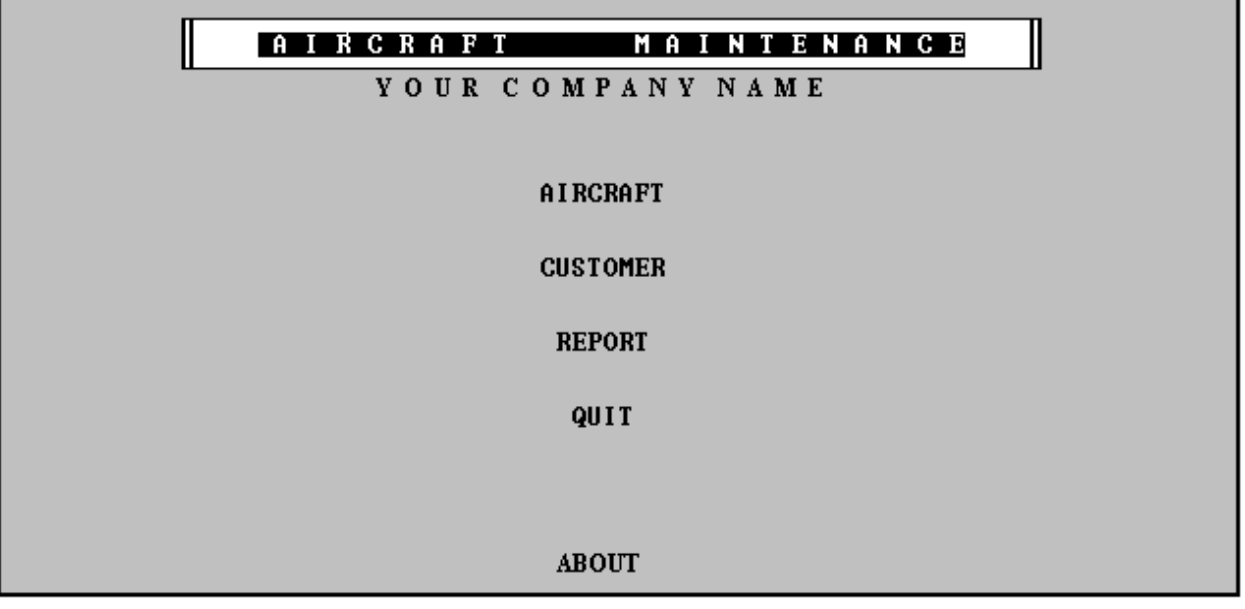

The Main Menu screen is presented with four choices. These can be selected by using the **UP** and **DOWN** arrow keys on your keyboard, then selecting the highlighted item by pressing your **<ENTER>** key. The four Main Menu items are explained next.

When the highlighted item **"AIRCRAFT"** is selected from the Main Menu, by pressing **<ENTER>**, the screen will show the table below with the Aircraft that the program has on file. Select one of the list by using your arrow keys to highlight the selection, or by typing the Call-sign, then press **<ENTER>** to view the data.  $\widetilde{\mathbb{R}}$ 

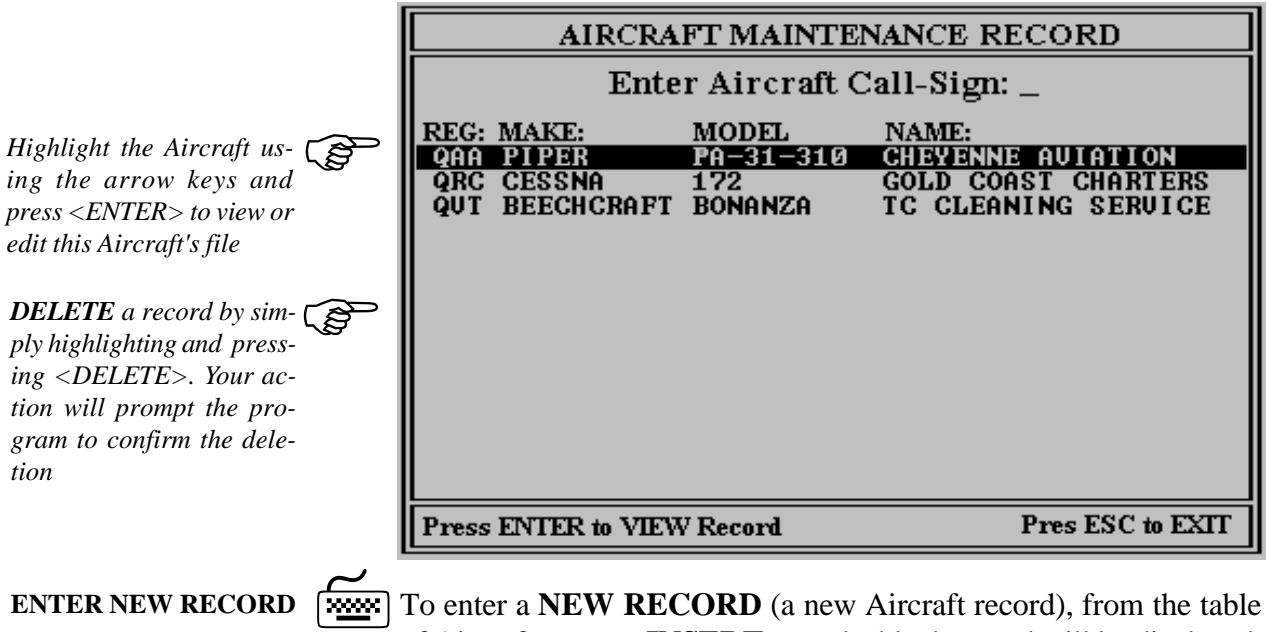

of Aircraft, press **<INSERT>** , and a blank record will be displayed, ready to enter Aircraft data. To return to the previous screen, press **<ESCAPE>**. To return to the Main Menu press **<ESCAPE>** again.

**SELECT AIRCRAFT**

**AIRCRAFT** 1

<span id="page-5-0"></span>**VIEW / EDIT RECORD**  $\sqrt{2}$ 

To view or edit an Aircraft Maintenance record, highlight an entry in the table list of Aircraft and press **<ENTER>** . The following screen will be displayed.

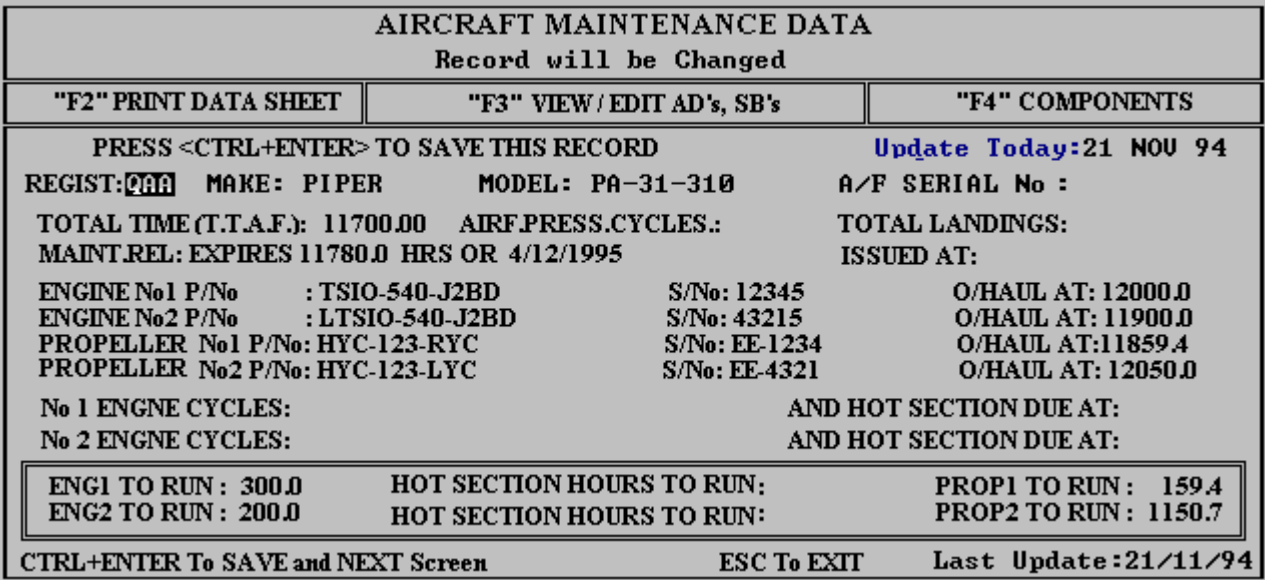

## **HOT KEY FEATURES**

The **HOT KEY** features provide access to XTS's most powerful functions

- F2 Pressing the "F2" HOT KEY on your keyboard will send the selected Aircraft's data screen to your printer as, **SPECIFICATION PRINTOUT SHEET**.
- F3 Pressing the "F3" HOT KEY on your keyboard will open this Aircraft's Directives, Bulletins and Inspections menu.
- F4 Pressing "F4" HOT KEY will display this Aircraft's Component data information menu.

**VIEW MORE DATA**

By pressing **<CTL + ENTER>** the next screen containing more Aircraft Specification data will be displayed.  $\widetilde{\Xi}$ 

OTHER: KING 1234

GLIDE : YES

DME : INTER. KING

FIRE EXT.: BCF 1.5 KG

RADAR: STORMSCOPE

**ALTITUDE ENCODER : YES** 

PRESS <CTL+ENTER> TO SAVE THIS PAGE AND RETURN TO MAIN MENU Record will be Changed

**AVIONICS:** 

VHF :  $KNG$  7777 HF : CODAN 2000 NAV  $\therefore$  KING 7777 GPS : GARMIN 100 ELT.  $\therefore$  YES **TRANSPONDER** 

**AUTOPILOT: CENTURY IV** 

COLOR Inside: ASH GREY

Outside: PALAMINO WHITE/ACAPULCO GOLD

NOTES: RECENT MAJOR INTERIOR REFIT TO EXECUTIVE CLASS, FOR EXEC. CHARTER

"F2" Print Blank Data Entry Form

#### **PRINT BLANK FORM**

Pressing the **"F2" HOT KEY** from the previous screen will send a blank form directly to the printer. The form can be used to record the details of an Aircraft for later entry into the Computer. The printout for entering the Aircraft Data is shown below.

**BLANK**

Ë

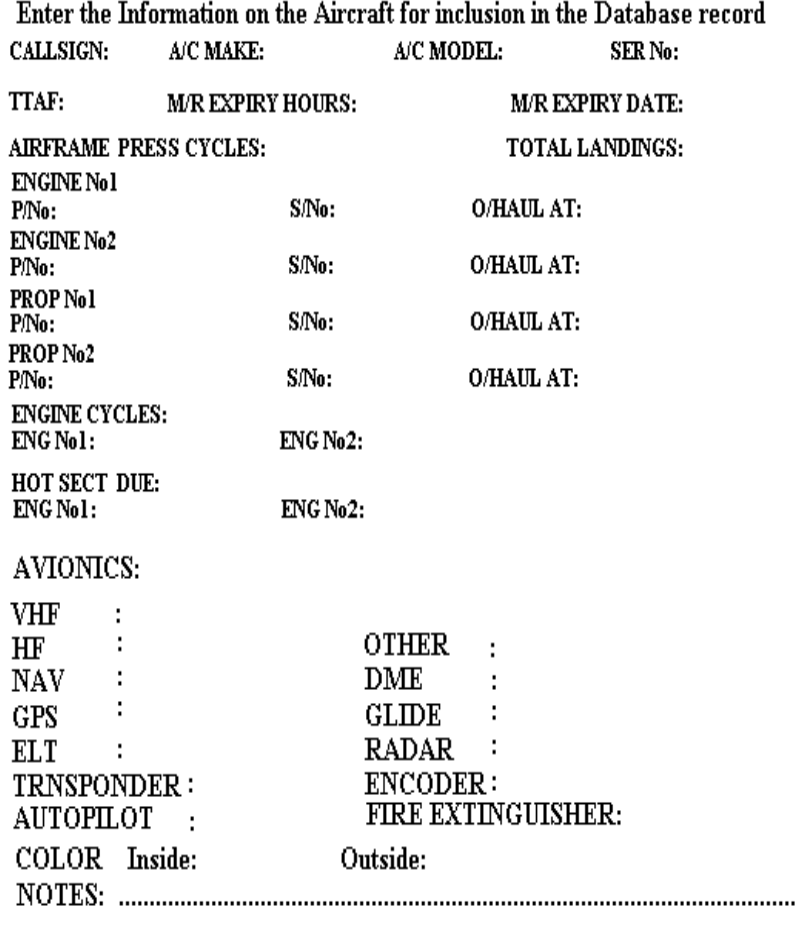

**RETURN TO MENU** 

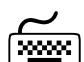

Press <**CTRL> + <ENTER>** to save any changes that are made or continue to press **<ENTER>** until the Aircraft Listing is displayed. Pressing **<ESCAPE>** from the Aircraft Listing Table will redisplay the Main Menu.

**"F2" PRINTOUT**

7By pressing the **"F2" HOT KEY** from the **AIRCRAFT MAIN-TENANCE DATA** screen, the Aircraft Data file is sent to the printer directly, giving a printout of the Aircraft Specifications.

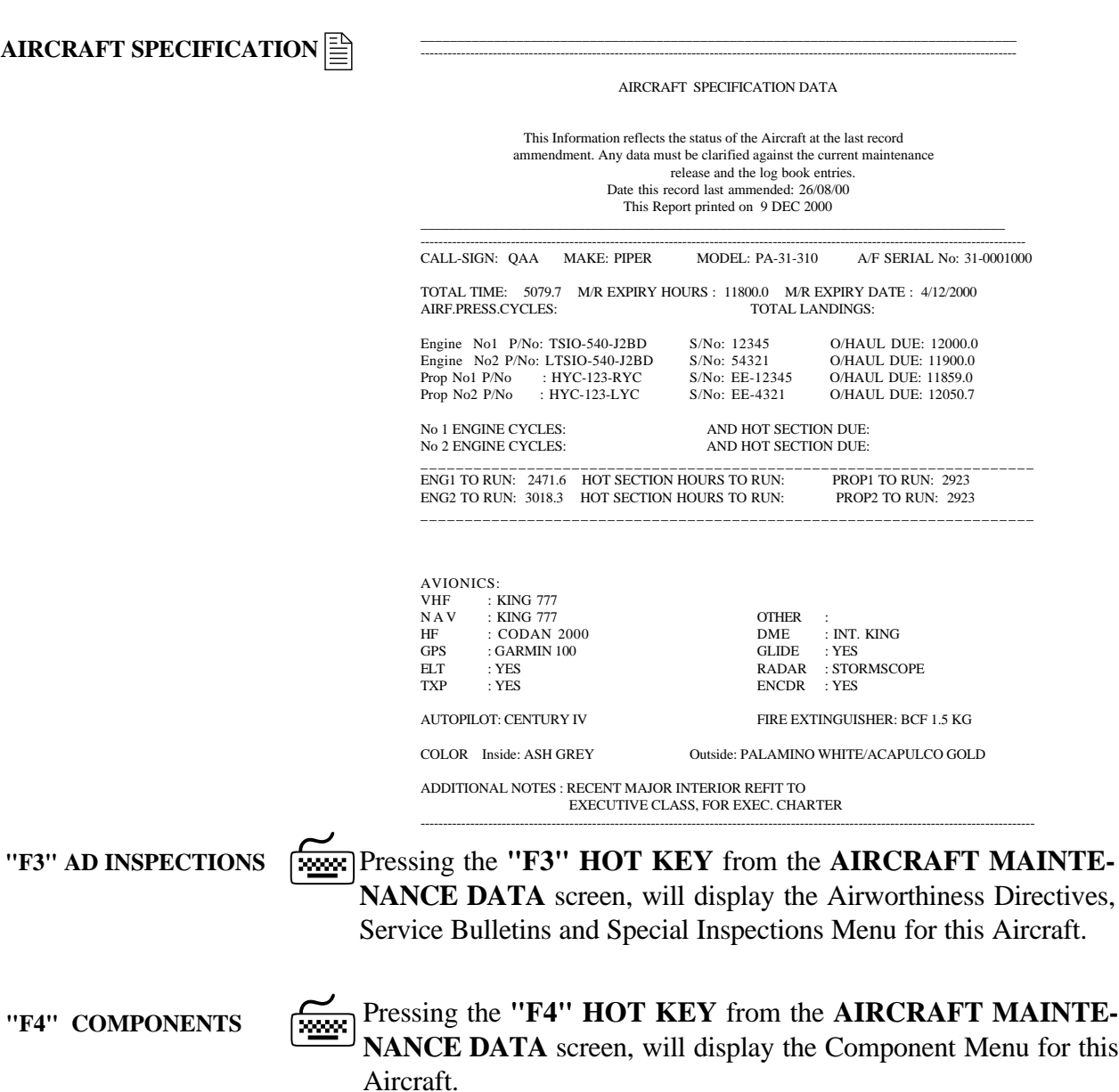

# <span id="page-8-0"></span>**AIRWORTHINESS DIRECTIVES**

**FOR** 

**SELECT AD MENU**  $\boxed{\frac{\cancel{20000}}{20000}}$ 

*Highlight using the arrow keys and press <ENTER> to select Recurring or Non-*

*Recurring ADs or SBs.*

Pressing the **"F3" HOT KEY** from the **AIRCRAFT MAINTE-NANCE DATA** screen, will display a Screen allowing the user to choose Recurring or Non-Recurring Airworthiness Directives or Inspections.

**AIRWORTHINESS DIRECTIVES - SERVICE BULLETINS** 

**RECURRING** 

**NON-RECURRING** 

Press Escape to Return to the Menu

# **RECURRING AIRWORTHINESS DIRECTIVES**

**RECURRING**

Highlighting and selecting **RECURRING** will display the Recurring Airworthiness Directives, Service Bulletins and Special Inspections Menu for this Aircraft.  $\widetilde{\Xi}$ 

> **AIRWORTHINESS DIRECTIVES - SERVICE BULLETINS RECURRING INSPECTIONS**

*Highlight using the arrow keys and press <ENTER> to view or edit this Aircraft's ADs or SBs.* **FOR** 

VIEW ADs, SBs DUE

VIEW ALL ADs, SBs ON THIS AIRCRAFT

**ENTER OR CHANGE ADs and SBs** 

Press Escape to Return to the MENU

**VIEW AD's, SB's DUE**

**SELECT MENU OPTION** 

Highlighting and selecting the menu option **VIEW ADs SBs DUE** , will display a Search Filter Screen which allows entry of the range of values for the Inspections to be located. Enter the **HOURS** , **CYCLES and DAYS** due, and a Category of Inspection. eg **ALL, AIRFRAME, ENGINE or ELECTRICAL/RADIO.**

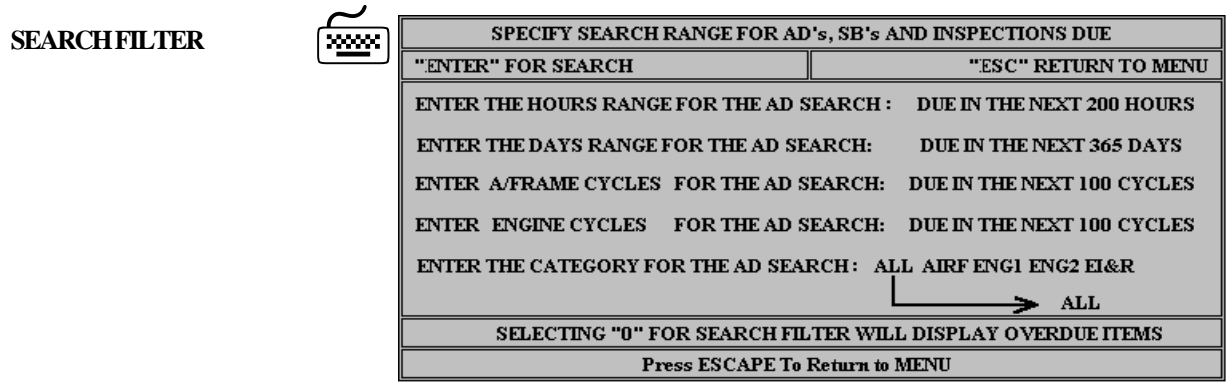

**SEARCH RESULTS**

After a Search Filter has been set, Pressing **<ENTER>** will display the following **MENU**. This **MENU** will give the optiion of **VIEWING** or following **MENU**. This **MENU** will give the optiion of **VIEWING** or **PRINTING** the filter results OR listing the filter results for **UPDAT-ING** of the compliance times.

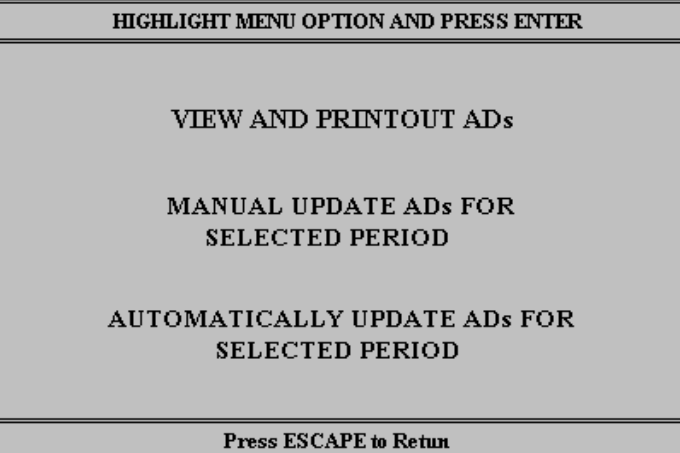

By selecting the **VIEW AND PRINTOUT ADs** option from the **MENU** above the following Table is displayed with the listed AD's and Inspections that fall inside the Search Filter Limits. **VIEW / PRINT SEARCH**

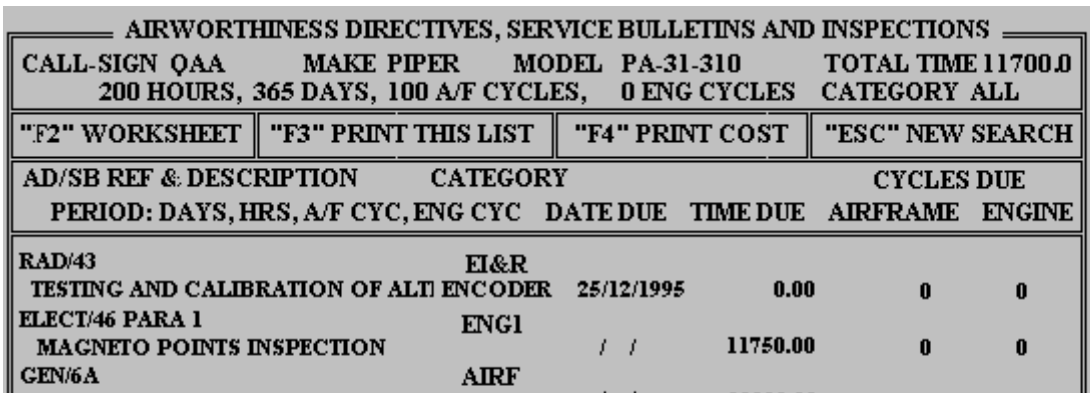

From the Table Listing a **PRINTOUT** is available in **TWO** formats. The List of AD's and Inspections can be printed as a **LOGBOOK WORKSHEET**,called the **AIRWORTHINESS DIRECTIVE AND SPECIAL INSPECTION COMPLIANCE SHEET,** by pressing the **HOT KEY "F2"**, which provides an area for **LAME CERTIFICA-TION, OR** printed as a Listing as it is displayed on the Screen by pressing **HOT KEY "F3"**.  $\mathbb{R}$ **PRINT SEARCH RESULTS**

#### **F2 WORKSHEET PRINTOUT**

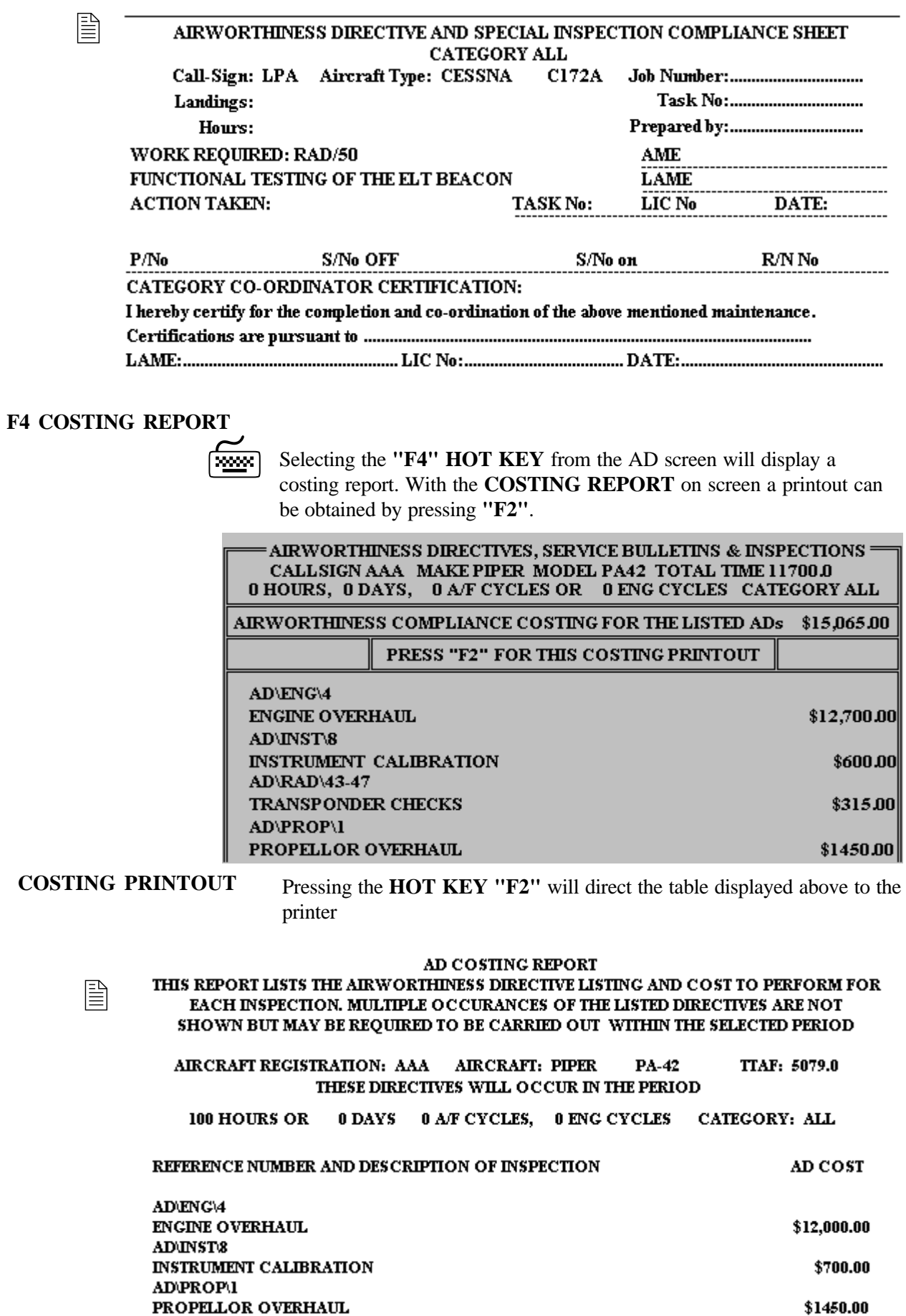

**UPDATE AD's 7** Selecting **MANUAL UPDATE ADs FOR SELECTED PERIOD** will list those ADs selected by the search filter and display them ready for editing of the compliance times and cost. By pressing **<ENTER>** on the highlighted ADs their compliance times and cost is displayed ready for editing. As soon as the AD has been edited, the updated information is then redisplayed showing the ADs that remain inside the filter specification.

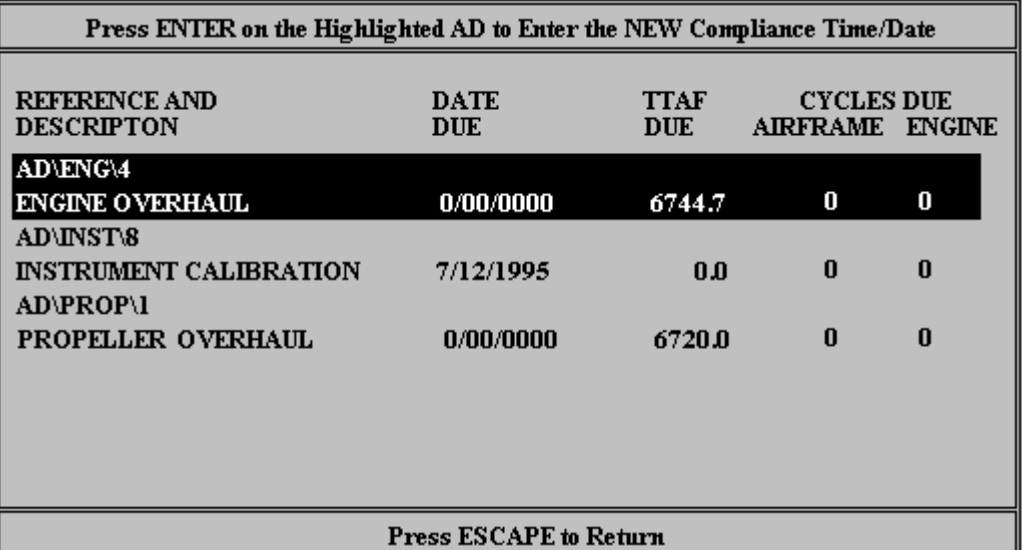

**EDIT DUE TIMES** 

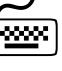

**Frame** Pressing **<ENTER>** on the highlighted Inspection will display the editing screen below. The Inspections due can be edited on the compliance times, cycles due, date due and cost field only.

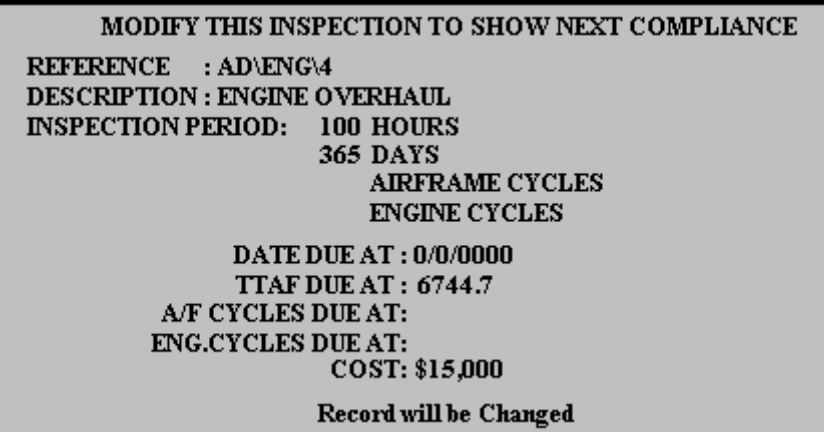

### **VIEW ALL ADs SBs IN THIS AIRCRAFT**

Highlighting and selecting the menu option **VIEW ALL ADs SBs DUE FOR THIS AIRCRAFT**, will display a report of **ALL ADs,** selected by **CATEGORY,** for the selected Aircraft. To obtain a **PRINT-OUT** of those **ADs** and **SBs**, ensure the printer is on and press the **HOT KEY F2. SELECT MENU OPTION** 

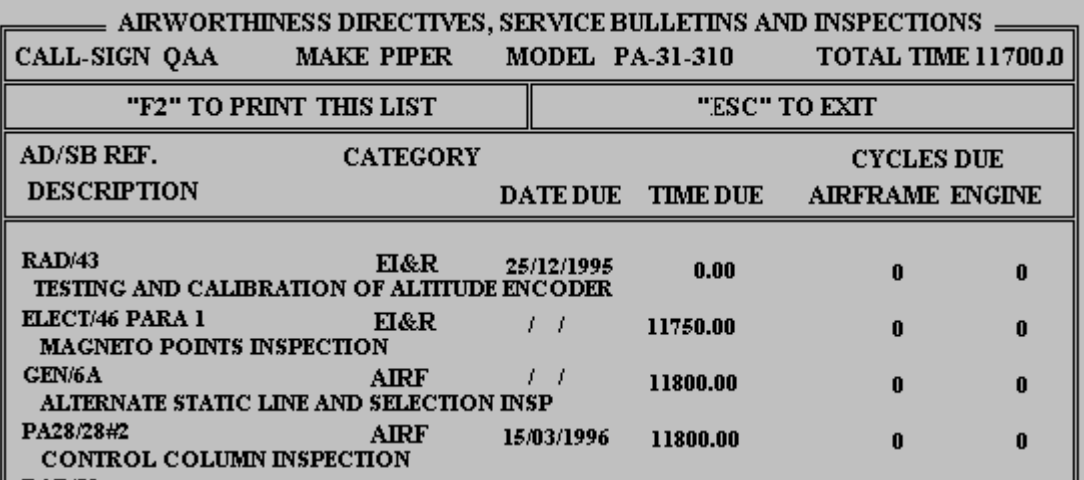

### **ENTER OR CHANGE ADs AND SBs**

**EDIT / CHANGE AD**  $\boxed{3000}$ 

By highlighting and selecting the menu option **ENTER OR CHANGE ADs AND SBs** from the Airworthiness Directives Menu, the AD Inspection Library will be opened for editing or inserting new Inspections, Airworthiness Directives or Service Bulletins.

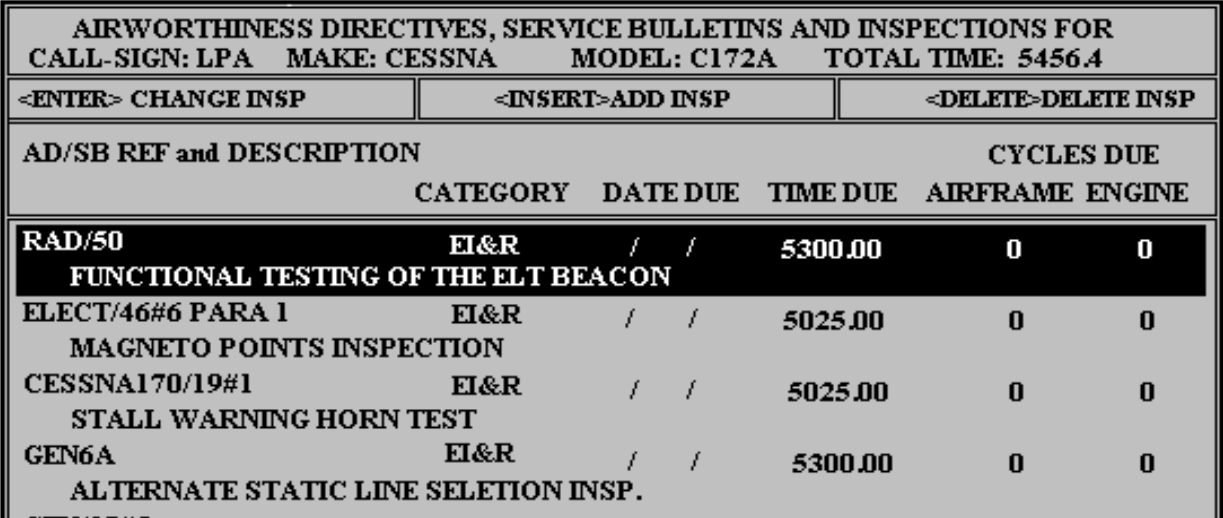

**EDIT AN INSPECTION** 

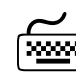

By highlighting an Inspection and pressing the **<ENTER>** key TWICE from the **AIRWORTHINESS DIRECTIVE, SERVICE BULLETIN AND INSPECTION** screen, the next screen is displayed with the **"Record will be Changed"** message. This allows editing of the highlighted inspection contained in the Aircraft record.

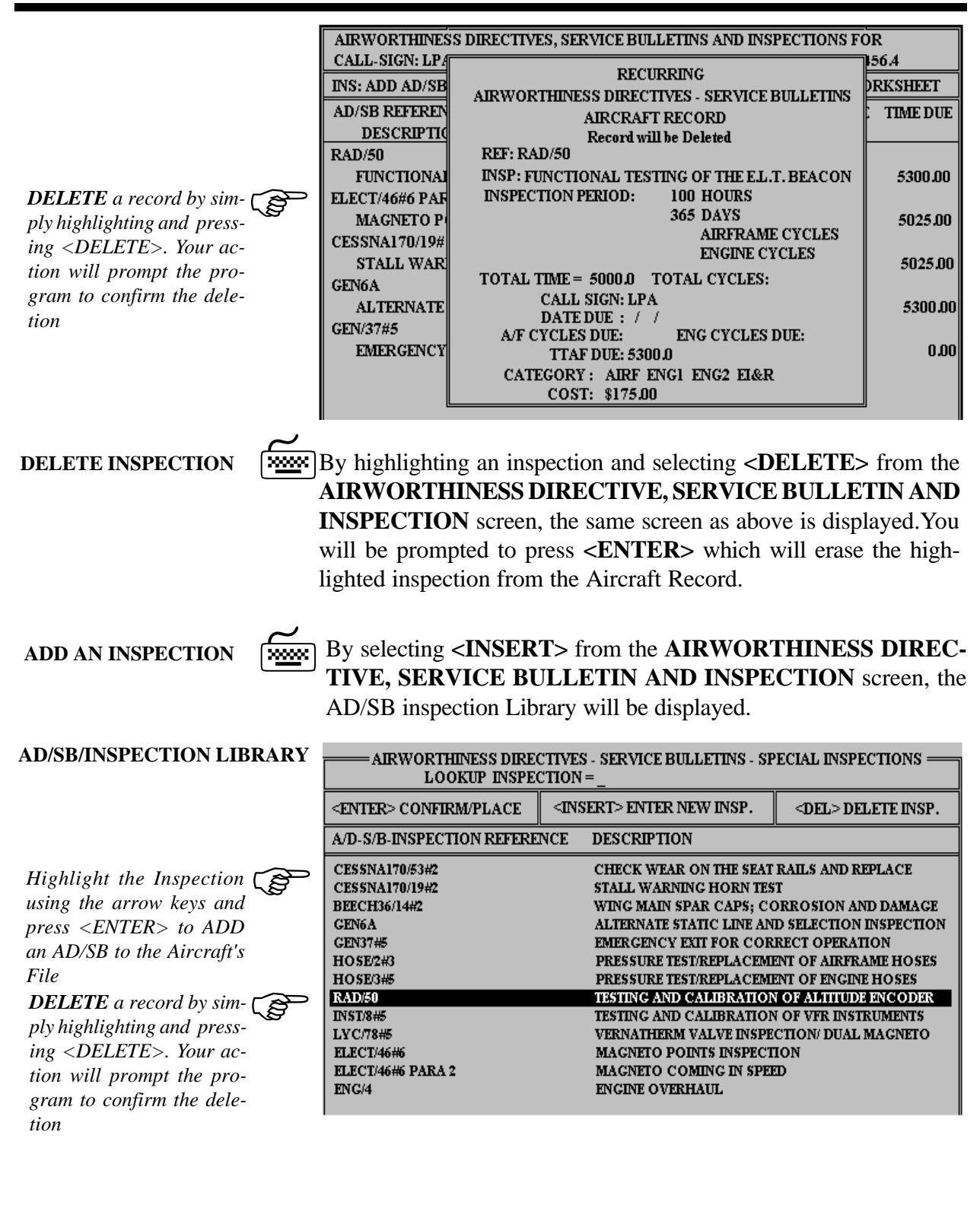

CAUTION  $\mathbb{C}$ 

**WARNING: Any deletion of an inspection listed in the LIBRARY of Airworthiness Directives will erase this inspection from every other Aircraft Record, leaving a blank space in the Aircraft Record.**

#### **LOOKUP INSPECTION**

Typing the first few letters of the Inspection will cause the **LOOKUP**<br>feature to automatically locate the Inspection you need. When it is feature to automatically locate the Inspection you need. When it is highlighted simply press the **<ENTER>** key and this next screen will prompt for confirmation to add this inspection to the current Aircraft Record.

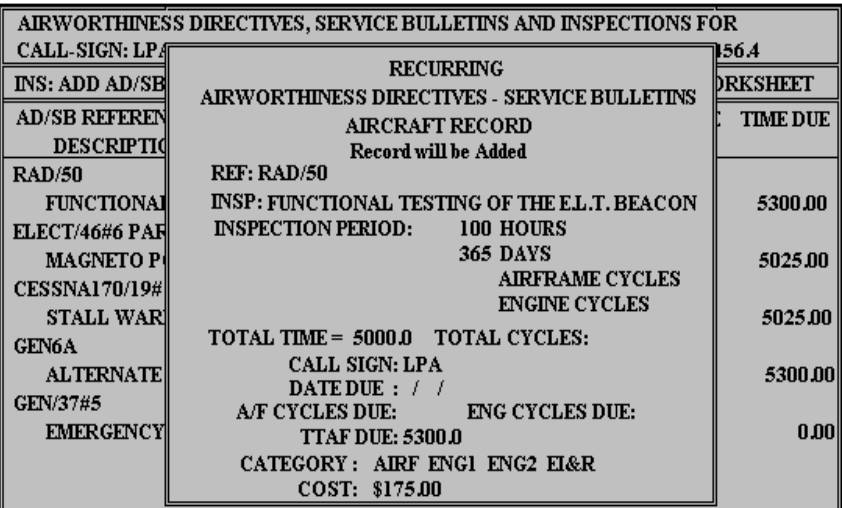

**ENTER DATE & TIME**

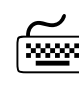

7The display now prompts for the **DATE DUE**, **A/F CYCLES, EN-GINE CYCLES, TIME DUE** and the **CATEGORY** to be entered before the entry can be added to the Aircraft Record.

### **ADDING INSPECTIONS TO LIBRARY**

7From the Following Airworthiness Directives **LIBRARY** screen, press **<INSERT>** to add a new Airworthiness Directive, Service Bulletin or Inspection.

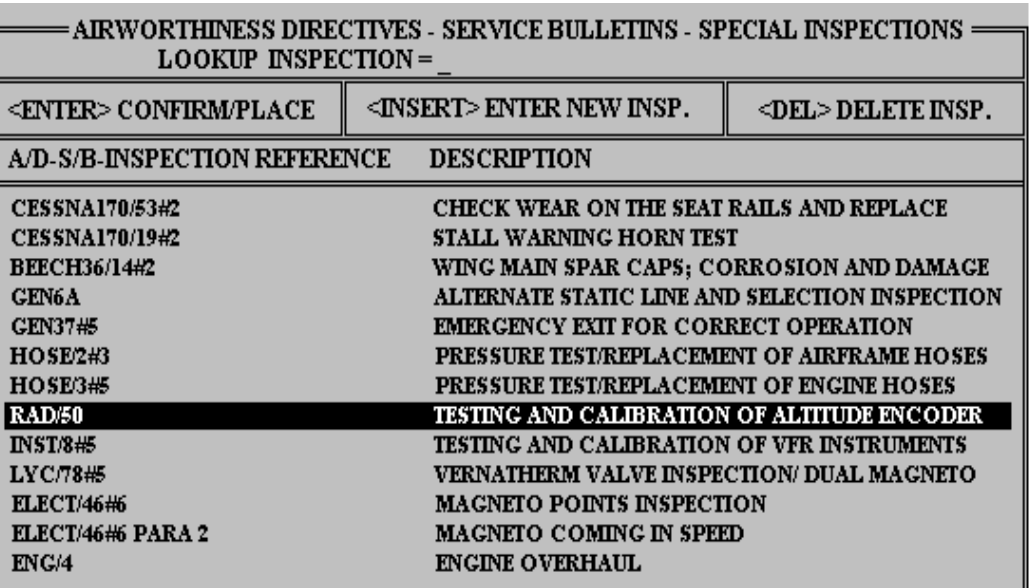

#### **ADDING RECORD**

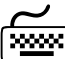

**Freedom** Pressing <INSERT> will display the next screen.

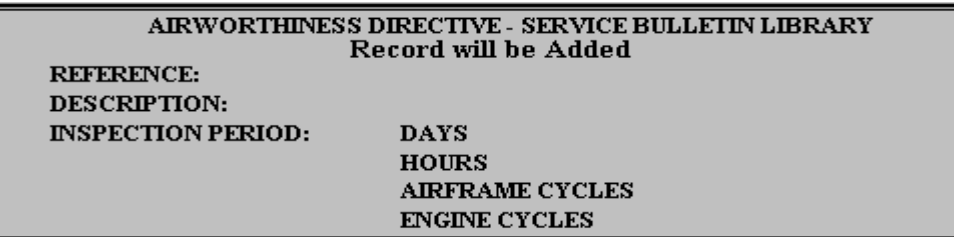

After the AD, SB or Inspection reference number, description and inspection period has been entered, this Inspection will be added to the Library of Inspections, Airworthiness Directives and Service Bulletins.

To change any Airworthiness Directive, highlight the inspection, and press **<ENTER>** from the Library list screen. To delete any of the inspections in the Library list, highlight the inspection to be deleted and press **<DELETE>**. **CHANGE INSPECTION** *<u>ROOM</u>* 

> When deleting or changing any Airworthiness Directive, a screen is displayed to prompt you for your action. A message above the Inspection Information will tell you whether you are about to delete or change the record.

**CAUTION GENERAL FRAMING: ANY DELETION OR EDITING OF AN**<br>INSPECTION LISTED IN THE INSPECTION LIBR **INSPECTION LISTED IN THE INSPECTION LIBRARY WILL ERASE OR CHANGE THIS INSPECTION FROM EVERY LINKED AIRCRAFT RECORD.**

## **NON - RECURRING AIRWORTHINESS DIRECTIVES**

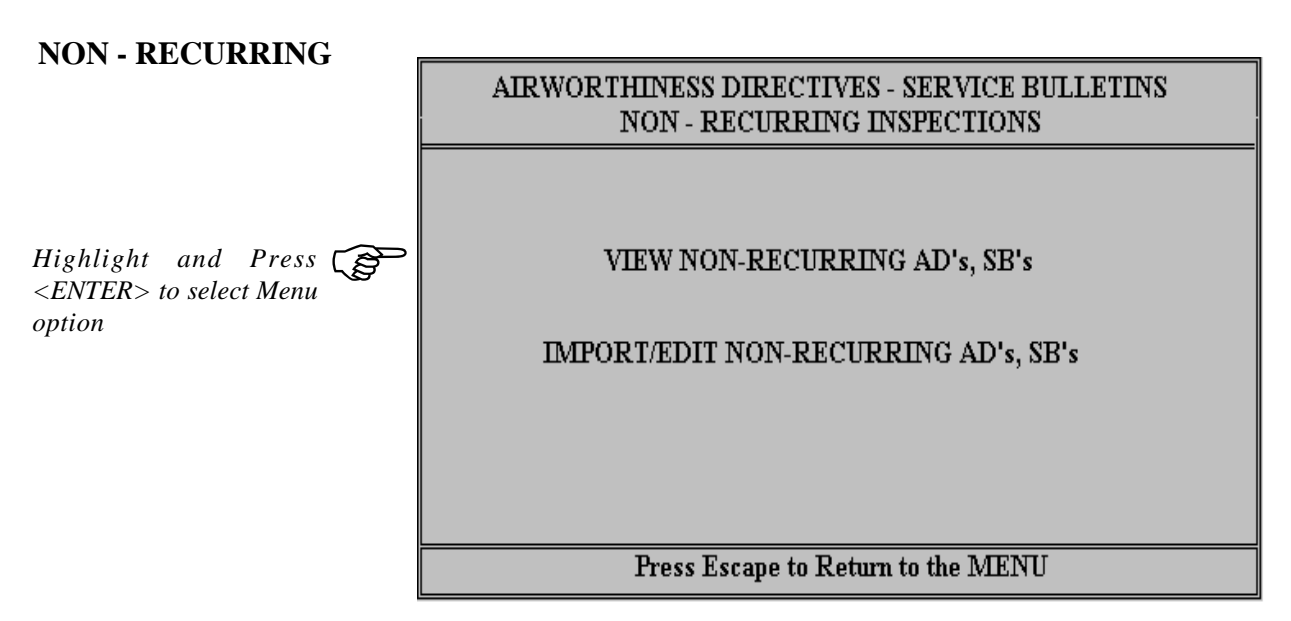

**SELECT MENU OPTION** 

Selecting **VIEW NON RECURRING AD's, SB's** from the **NON RECURRING** Menu, will display the following Table list of only those non-recurring inspections linked to the selected Aircraft.

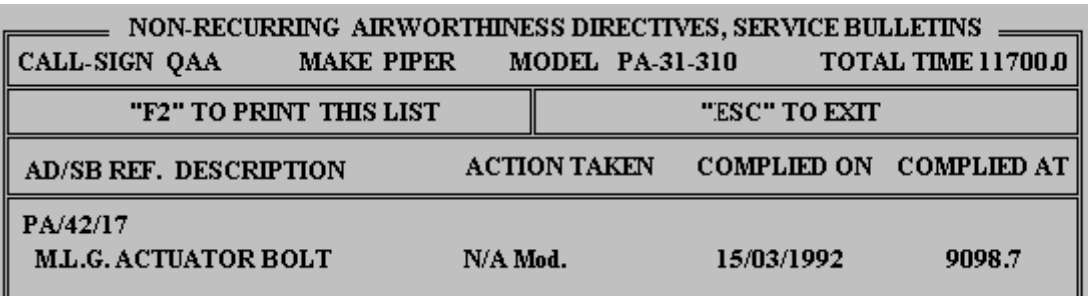

**PRINT NON RECURRING AD LIST**

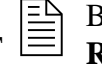

7

By Pressing the **HOT KEY F2**, a printout list of the **NON-**<br>**RECURRING AD** and **SB's** will be sent to the printer.

**ADD NON RECURRING AD TO AIRCRAFT RECORD** Selecting **IMPORT/EDIT NON RECURRING AD's, SB's** from the **NON RECURRING MENU** will display the following Import and Edit Screen. Only those Inspections that are linked to the Aircraft record are visible. To **EDIT** a current **NON RECURRING** Inspection, press **<ENTER>** TWICE and the Inspection will be displayed to change. To **IMPORT** a **NON RECURRING** Inspection, press **<INSERT>** and a list is displayed of the Inspections already entered into the **LIBRARY**. Highlighting required Inspection and pressing **<ENTER>** will **ADD** this Inpection to the Aircraft Record and prompt for the DATE and HOURS that the Inspection was complied with.

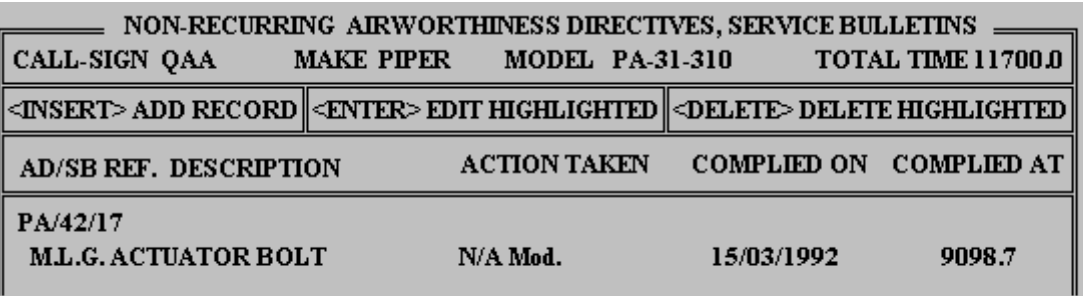

**ADD NEW NON RECURRING AD TO LIBRARY**

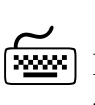

From the **LIBRARY of NON RECURRING** Inspections, pressing **<INSERT>** will display a blank record, ready to enter details of a **NEW NON RECURRING** Inspection to be added.

<span id="page-17-0"></span>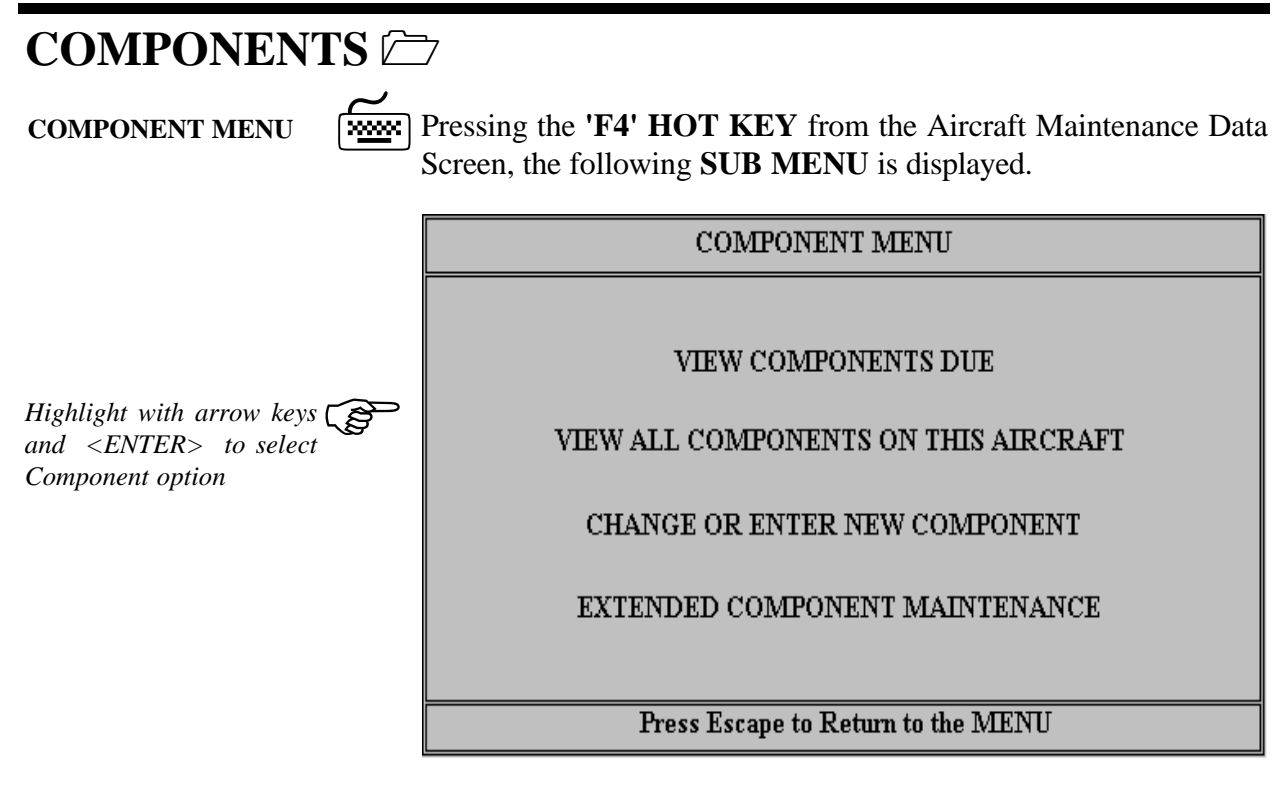

# **VIEW COMPONENTS DUE**

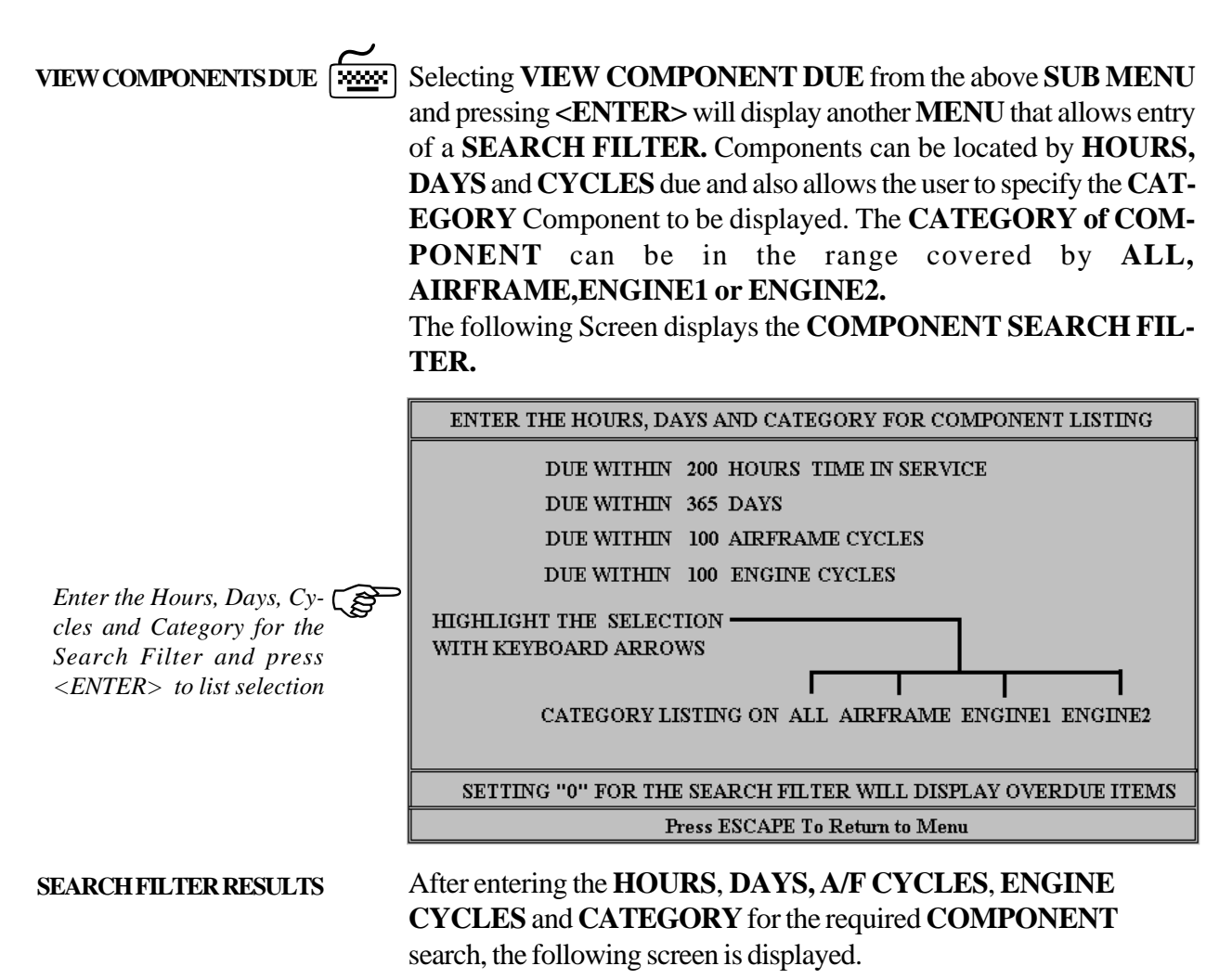

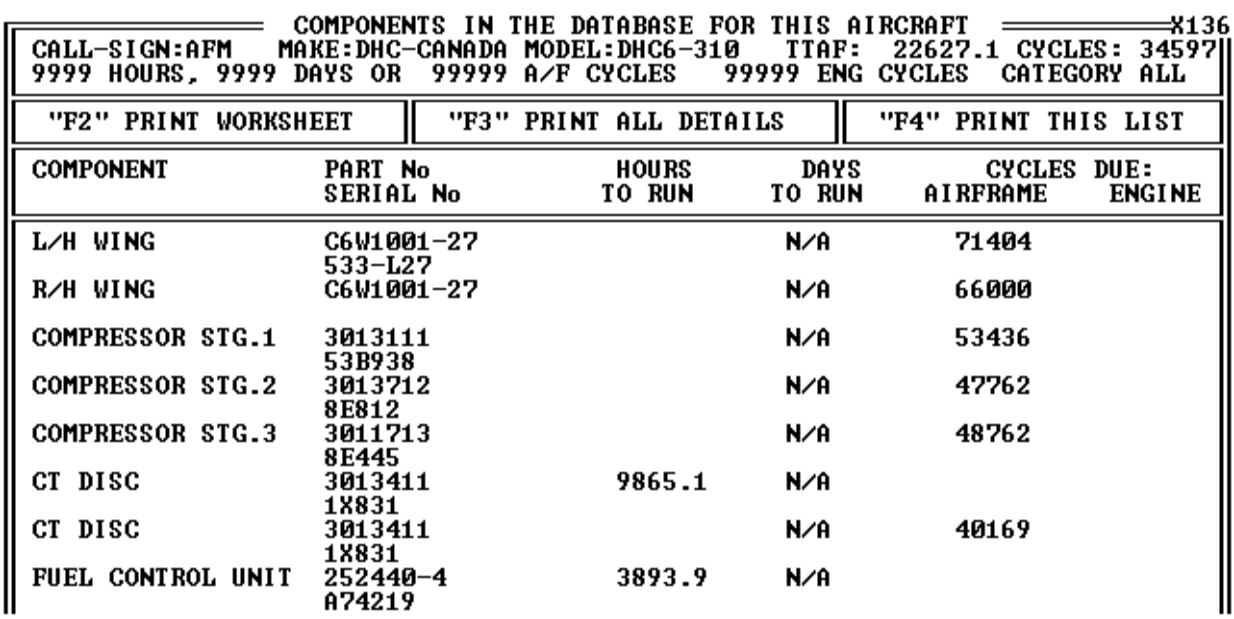

Pressing the HOT KEY F2 will send the results of the SEARCH FILTER listing directly to the printer.

# **VIEW ALL COMPONENTS ON THIS AIRCRAFT**

**VIEW ALL COMPONENTS** 7Selecting the Menu Option **VIEW ALL COMPONENTS ON THIS AIRCRAFT**, will display the following table listing. Pressing the **HOT KEY F2** will send the Listing to the printer.The Components are sorted in the Listing by alphabetical occurance and then in order of Category. ie Airframe Items, followed by Engine1 items and then Engine2 items.

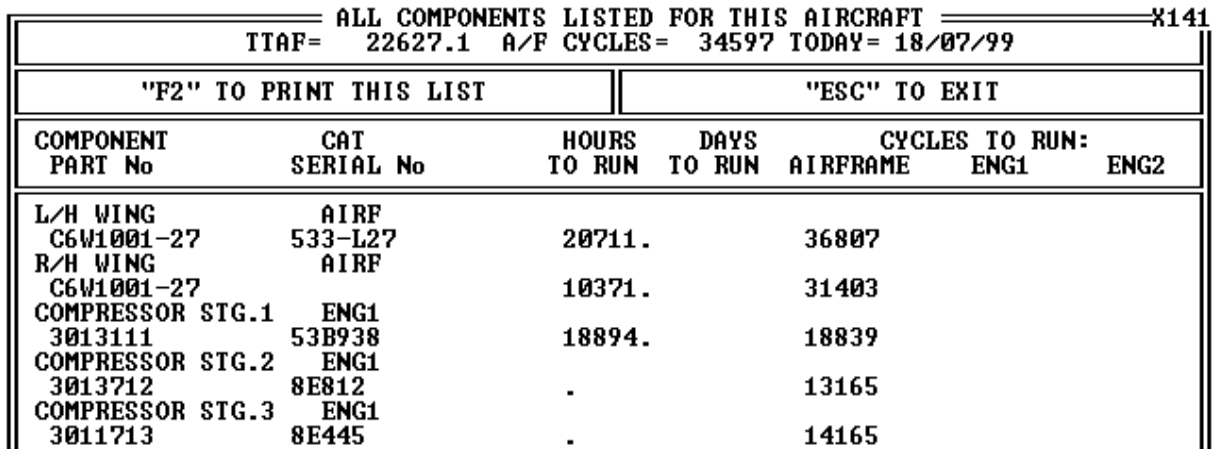

## **CHANGE OR ENTER NEW COMPONENT**

**NEW COMPONENT 7** 

To enter a **NEW** Component, select **CHANGE OR ENTER NEW COMPONENT** from the Component Menu. The following screen is displayed. Pressing **<INSERT>** will **ADD** a **NEW** Component, pressing **<ENTER>** will allow editing of the highlighted Component and pressing **<DELETE>** will erase the highlighted Component from the Aircraft record.

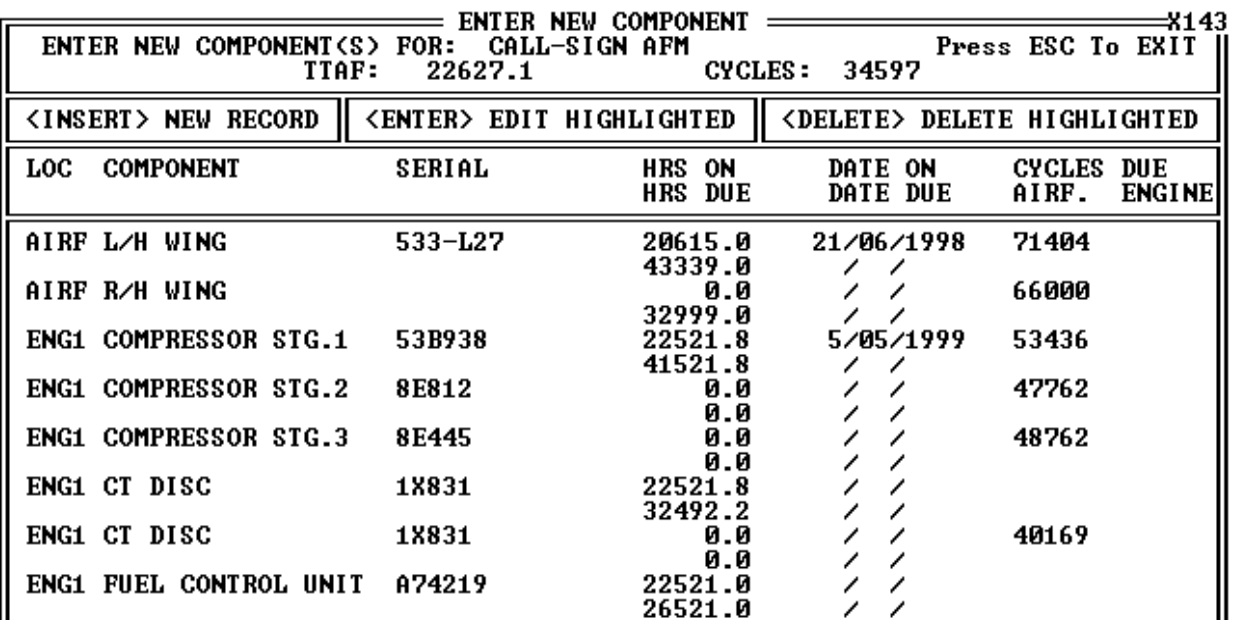

### **INSERT NEW COMPONENT**

**Fresh Pressing <INSERT>** will allow you to **ADD** a new Component in the Component entry format below. Selecting category with the keyboard arrow keys will allow sorting of the Components.

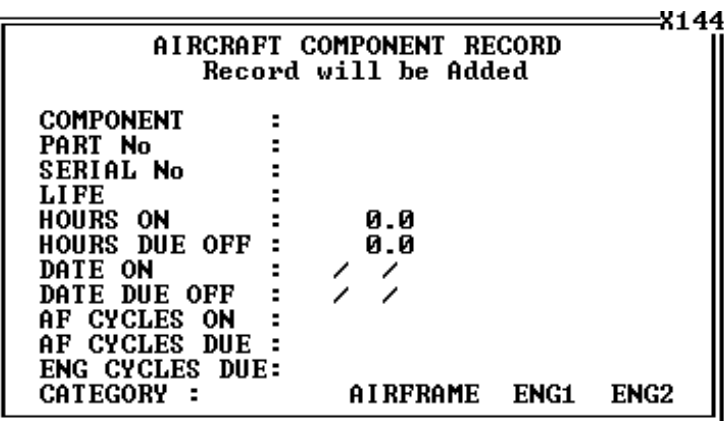

**EDIT OR DELETE COMPONENT**

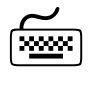

7Pressing **<ENTER>** or **<DELETE>** from the Table Listing will display a similiar screen to the one above. **<ENTER>** will allow editing of the current highlighted Component Record and **<DELETE>** will prompt confirmation of deletion of the currently selected Component Record.

# <span id="page-20-0"></span>**EXTENDED COMPONENT MAINTENANCE**

**EXTENDED COMPONENT** 

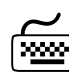

### 7Selecting the **EXTENDED COMPONENT MAINTENANCE** option from the **COMPONENT** Menu will display a list of the

components for the Selected Aircraft.

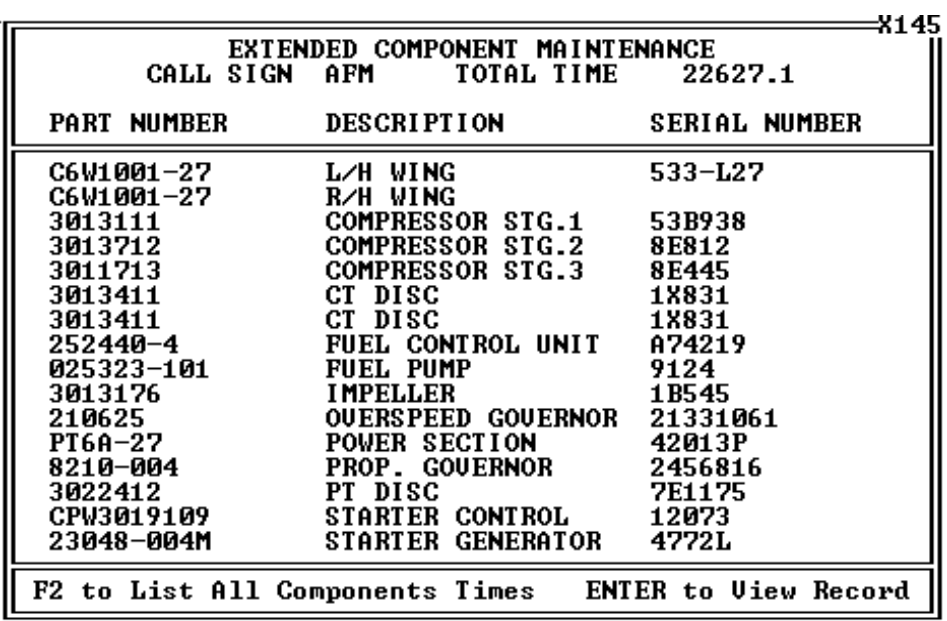

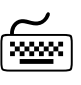

**DETAILED VIEW 7 Pressing <ENTER>** on a highlighted component will display the following screen, showing a detailed view of the selected component. Pressing "F2" from the list of components for the selected Aircraft will produce a screen based listing of all the Components with expiry information.

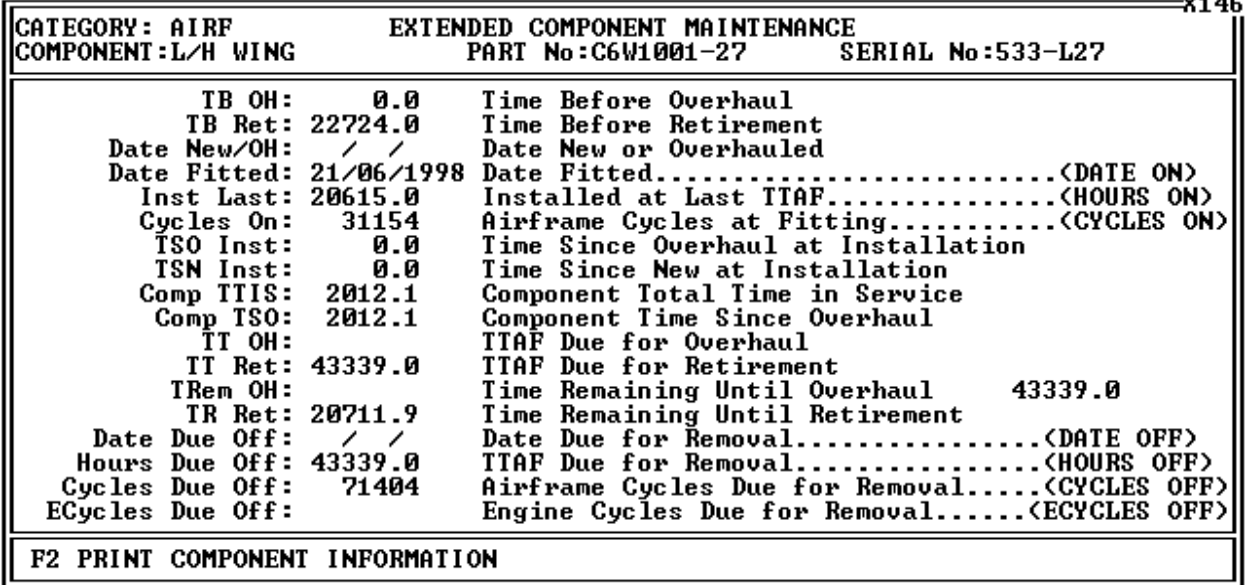

 $\overline{a}$ 

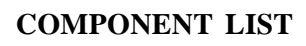

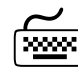

**COMPONENT LIST**  $\boxed{\overbrace{\text{max}}\}$  The Component Listing is shown below with expiry information in more detailed format.

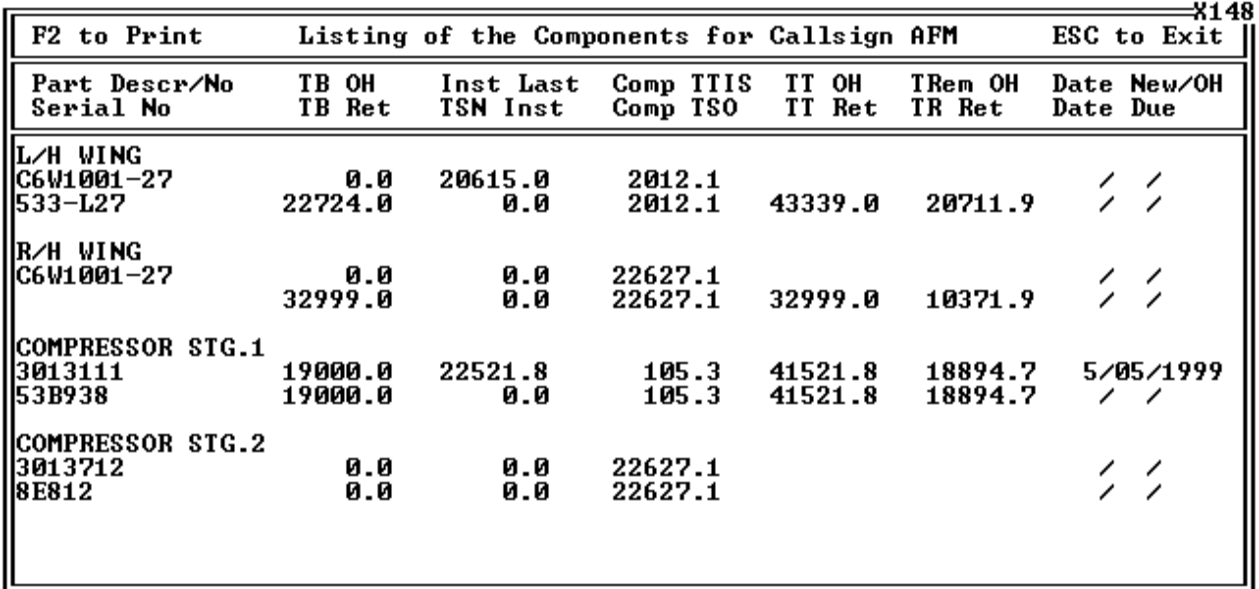

## <span id="page-22-0"></span>**CUSTOMERS**1

**SELECT CUSTOMER** 

*tion*

From the Main Menu, highlighting and selecting **CUSTOMERS** will display the screen below. As in the **AIRCRAFT** selection, a list is presented with the Customers records that are stored in the program.

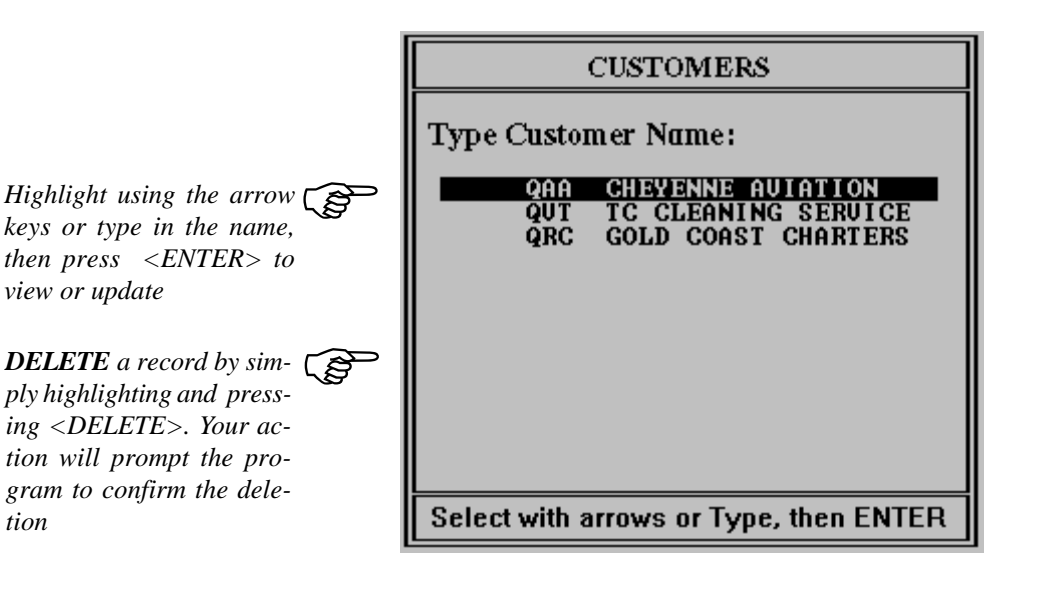

To display and edit the Customer file, highlight the selected customer using your arrow keys, and press <ENTER> . A window will appear displaying the Customer record. The cursor will be flashing in the first entry, allowing you to overwrite the information. To return to the previous Customer table screen above , press <ESCAPE>. **VIEW / EDIT RECORD** 

> displayed, ready to enter Customer data. To return to the previous screen, press **<ESCAPE**>. To return to the Main Menu press

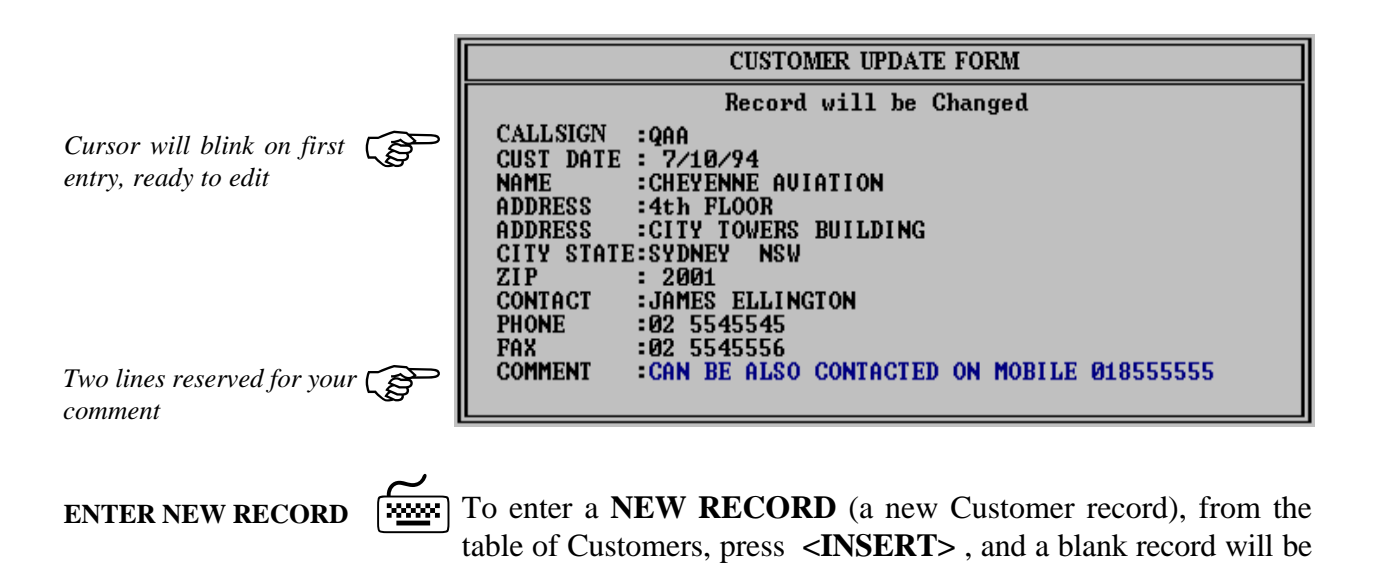

**<ESCAPE>** again.

*XTS User's Guide 23*

<span id="page-23-0"></span>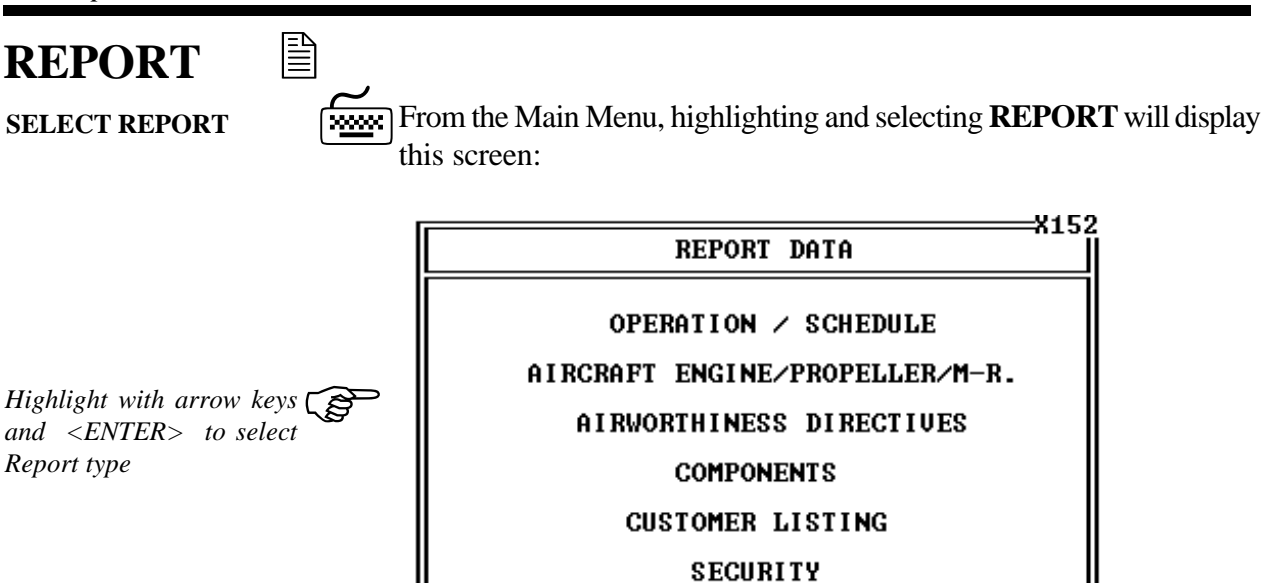

**The six selections are:**

Operation / Schedule Aircraft Major Component Times Airworthiness Directives, Service Bulletins and Inspections Components (ALL) Customer Listing **Security** 

Press ESCAPE to return to Main Menu

# **OPERATION / SCHEDULE**

**OPERATION/SCHEDULE**  $\boxed{\frac{\text{max}}{\text{REPORT}}}$  By highlighting and selecting **OPERATION/SCHEDULE**, from the **REPORT DATA** Menu and pressing **<ENTER>**, the program will display the following information.

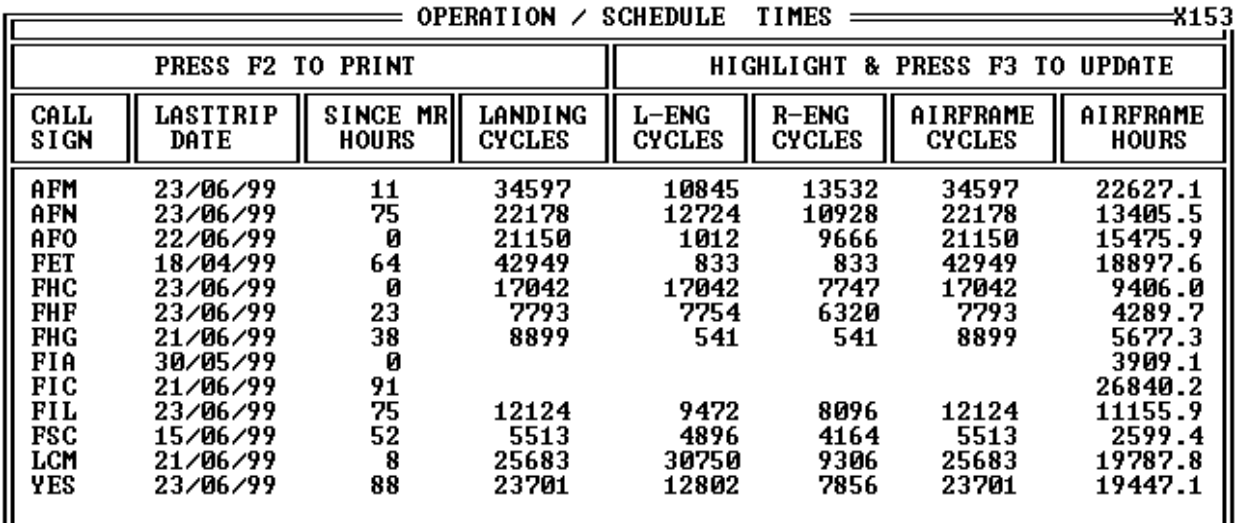

The table above displays the hours and cycles information for the entire fleet at a glance. Individual aircraft records can be updated from this screen by pressing F3. Pressing F3 on a highlighted record will display the next screen, which allows the updating.

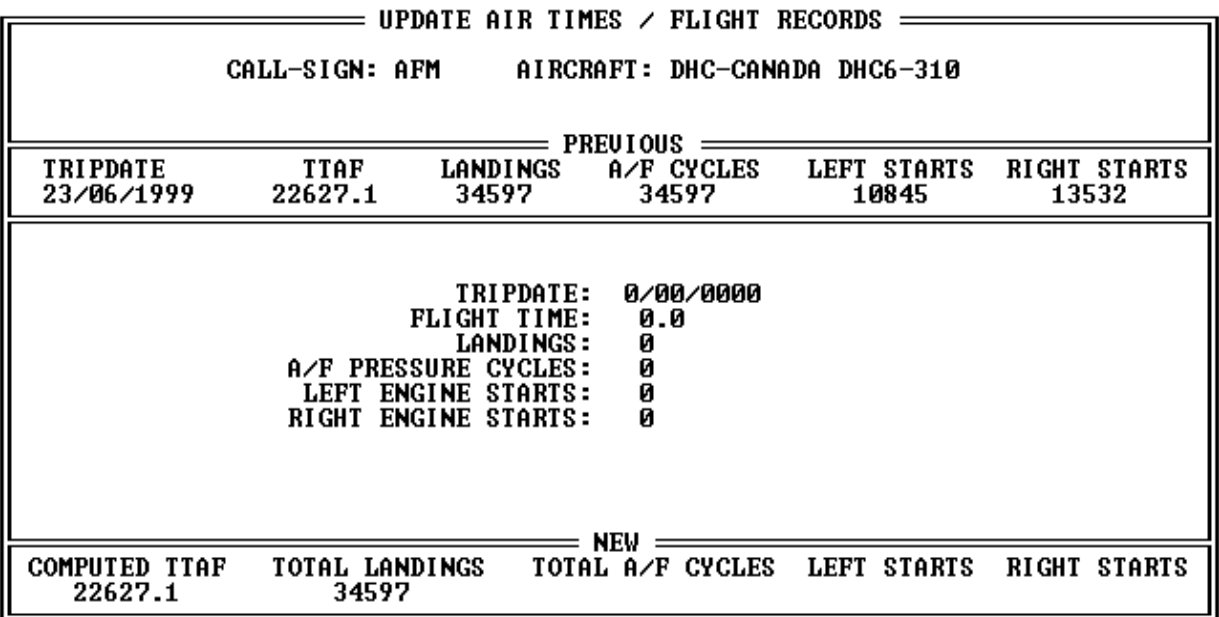

By entering the prompted information, the Aircraft record can be updated and Component times and Airworthiness Directive times will automatically be adjusted.

# **AIRCRAFT / PROPELLER / ENGINE / MR**

**TIMES LEFT** 7

By highlighting and selecting **AIRCRAFT / ENGINE / PROPEL-LER / M-R** from the **REPORT DAT**A Menu and pressing **<EN-TER>**, the program will display the next screen.

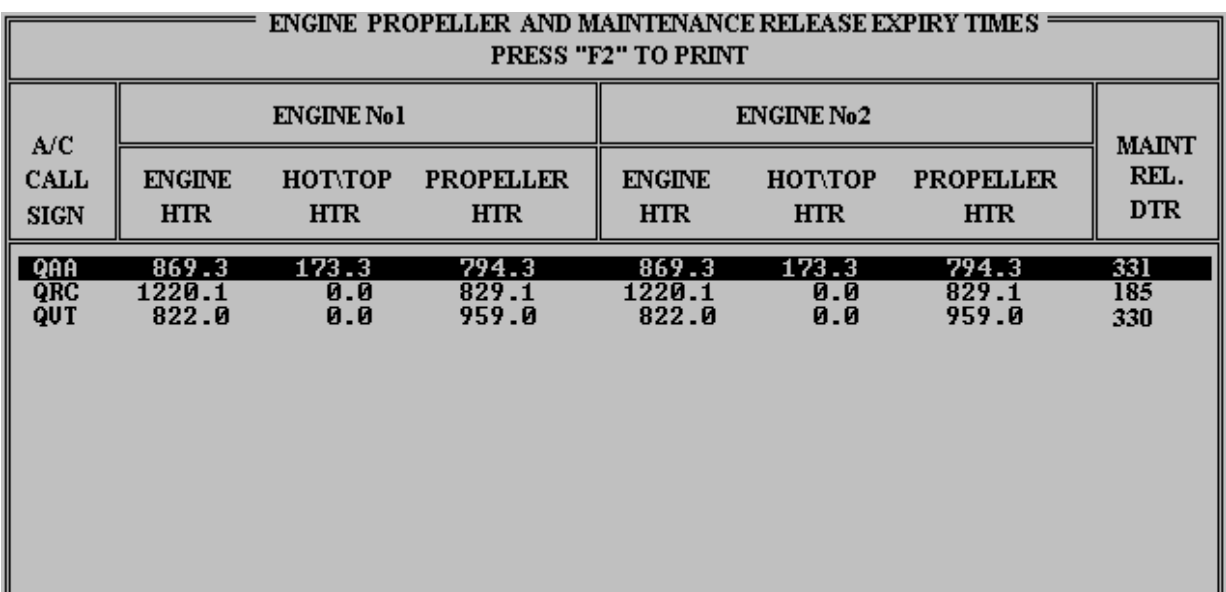

**EXPIRY PRINTOUT** 

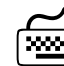

By pressing the **"F2" HOT KEY**, a printout of the **TIMES RE-MAINING** is sent directly to the printer. This printout is shown below.

```
le
```
ENGINE PROPELLER AND MAINTENANCE RELEASE EXPIRY TIMES **FLEET REPORT** This Report Printed on APR 24, 1996

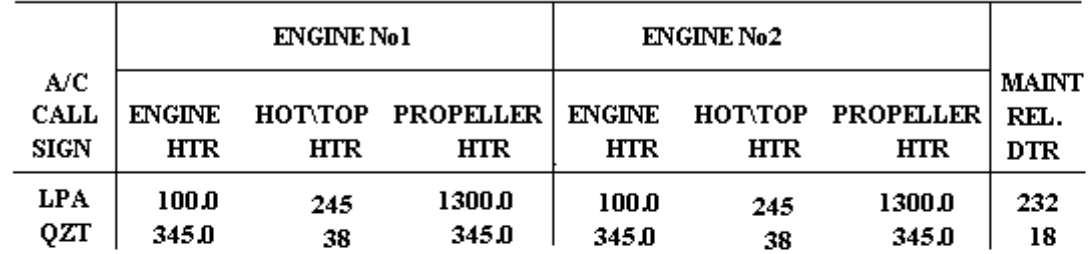

# **AIRWORTHINESS DIRECTIVES**

**DIRECTIVES REPORT** 

**SUB MENU**

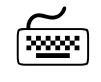

By highlighting and selecting **AIRWORTHINESS DIRECTIVES**, from the **REPORT DATA** Menu and pressing **<ENTER>**, the program will display the following **SUB MENU**.

AIRWORTHINESS DIRECTIVES, SERVICE BULLETINS AND OTHER INSPECTIONS

#### URGENT INSPECTION by DATE ACROSS FLEET

LIST OCCURANCES OF INSPECTION ACROSS FLEET

EDIT / DELETE / INSERT NEW AD OR SB

Press ESCAPE to return to MAIN MENU

The three Menu choices available are :

Urgent Inspection by Date, which shows all AD's List Occurances, which will find occurances of AD's and EDIT/DELETE/INSERT, which allows entry of AD's

### **INSPECTION BY DATE ACROSS FLEET**

**DATE DUE REPORT** 

**From the SUB MENU** above, by highlighting and selecting the first item, **"URGENT INSPECTION by DATE ACROSS FLEET"**, the following report is displayed on the screen.

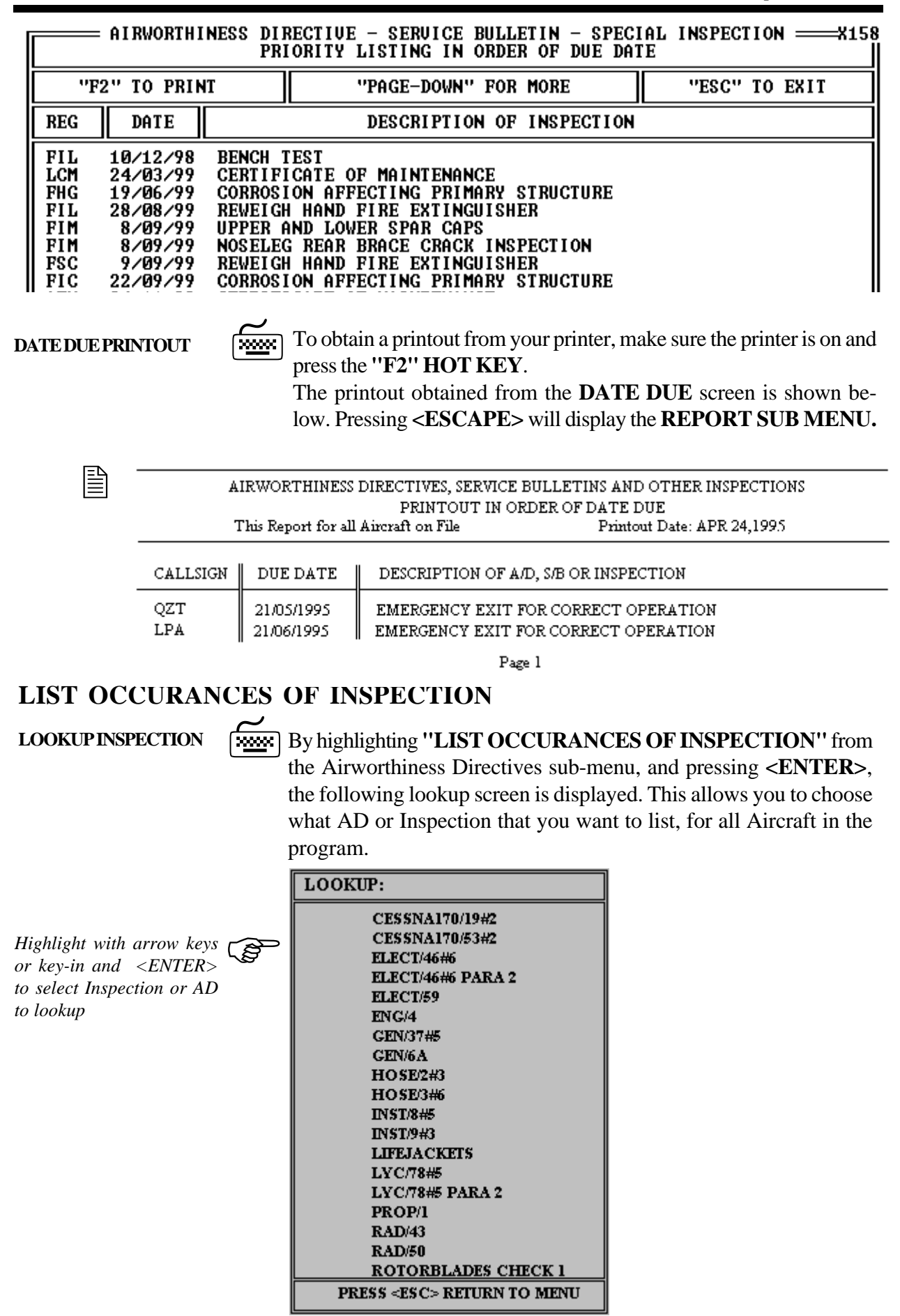

**LIST AIRCRAFT** 

If a match of the AD or Inspection is found, then a list of all Aircraft with this Inspection will be displayed on the screen with the Hours to run, Due date or Due time that the Inspection becomes due for each of the listed Aircraft. The option to print this list by pressing F2 is available.

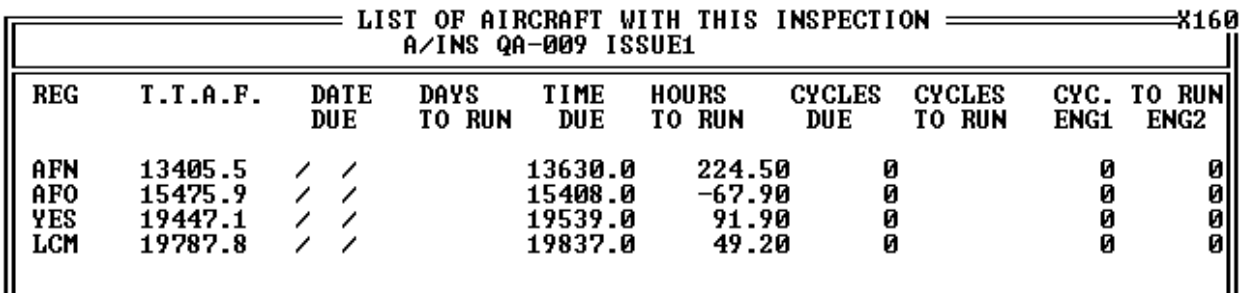

Pressing F2 will print the list of Aircraft with this AD or Inspection

### **EDIT / DELETE / INSERT NEW AD or SB**

#### **SHOW LIBRARY**

By highlighting and selecting from the **SUB MENU, "EDIT / DE-LETE / INSERT NEW AD or SB"**, the next screen is displayed. Airworthiness Directives, Service Bulletins and Other Inspections can be entered directly into the Library from here.  $\widetilde{\mathbb{R}}$ 

CAUTION **EDITION: EDITING ANY INSPECTION FROM THE LI-**<br>BRARY WILL CHANGE IT IN THE AIRCRAFT RECORD **BRARY WILL CHANGE IT IN THE AIRCRAFT RECORD AS WELL. USE DELETE WITH EXTREME CARE!**

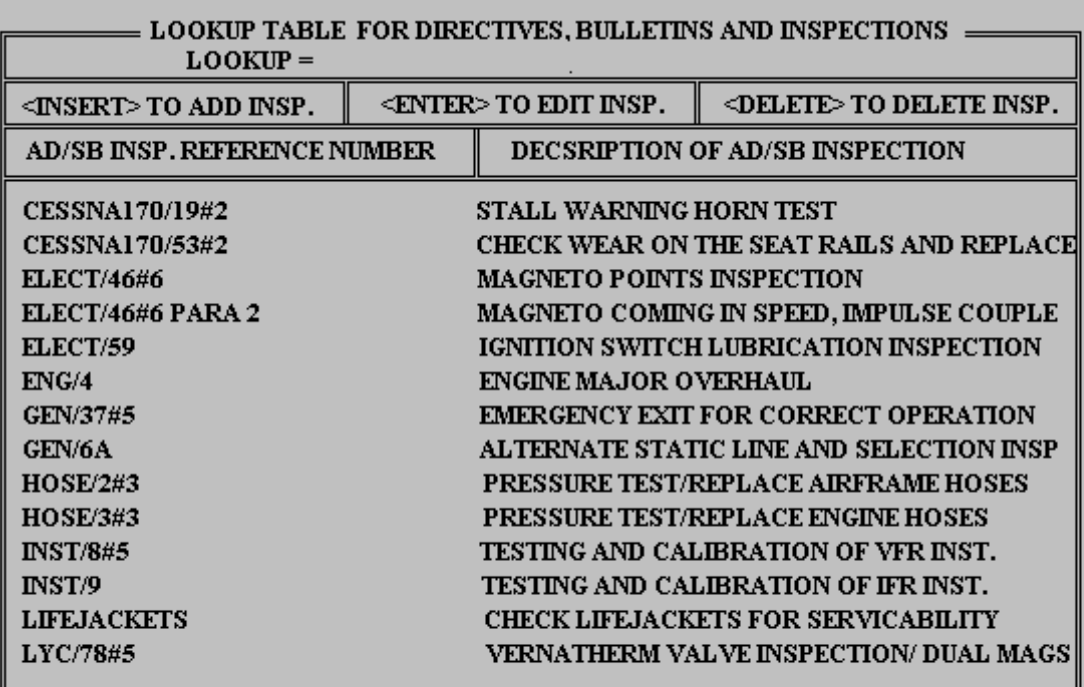

#### **ADD INSPECTION**

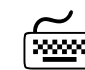

7Pressing **<INSERT>** from the above screen will prompt to **ADD**<sup>a</sup> new entry into the Library.

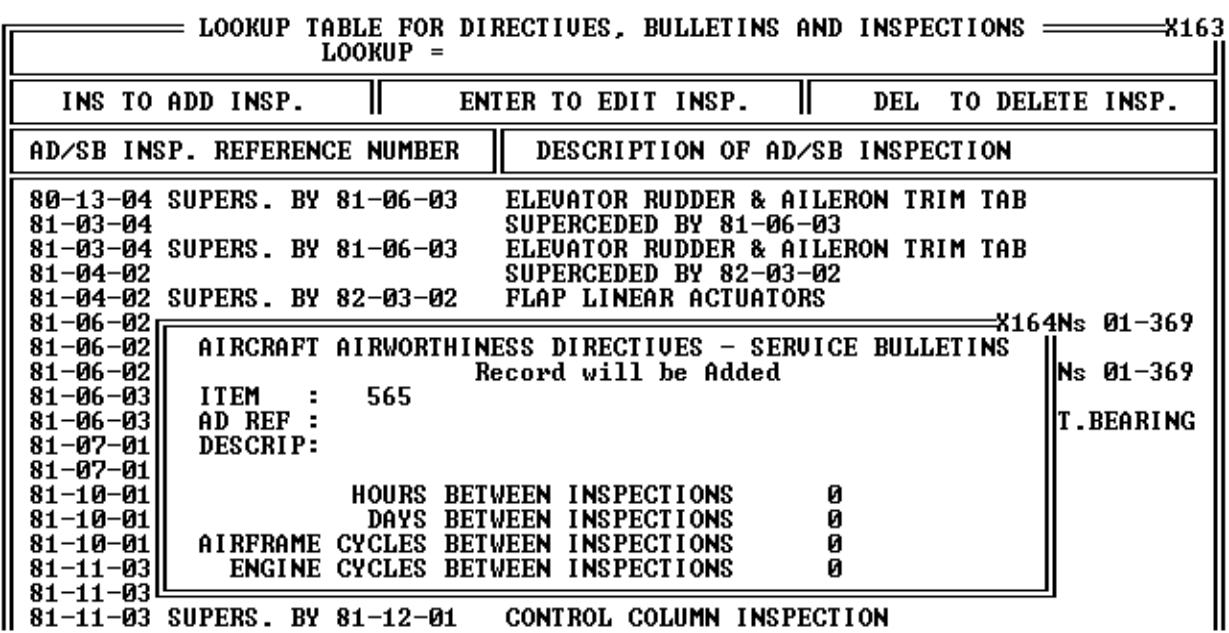

**CHANGE INSPECTION** 

After the new entry has been added to the Library, it will be available for selecting from the Aircraft Record. To change a current entry, press the **<ENTER>** key and the record will be displayed for editing, as shown below.

*Airworthiness Directive can be edited, and will change all Aircraft Records*

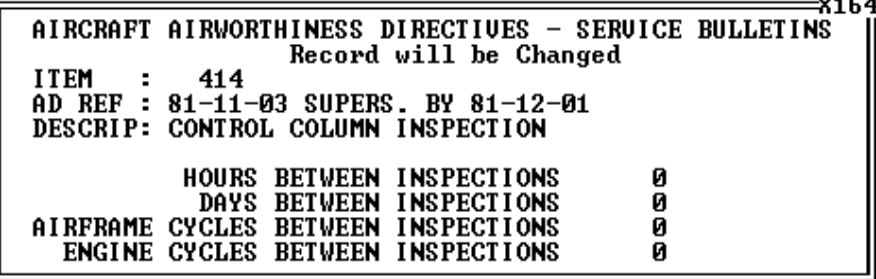

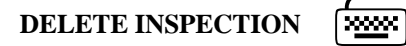

To delete an Airworthiness Directive, Service Bulletin or other Inspection from the Library of Inspections, press the **<DELETE>** key while the Inspection to be deleted has been highlighted. This will prompt the user with the following message to confirm the deletion.

CAUTION **F** 

#### **CAUTION: DELETING RECORDS FROM THE LIBRARY WILL DELETE ALL THAT INSPECTION ACROSS THE ENTIRE FLEET. USE WITH EXTREME CARE!**

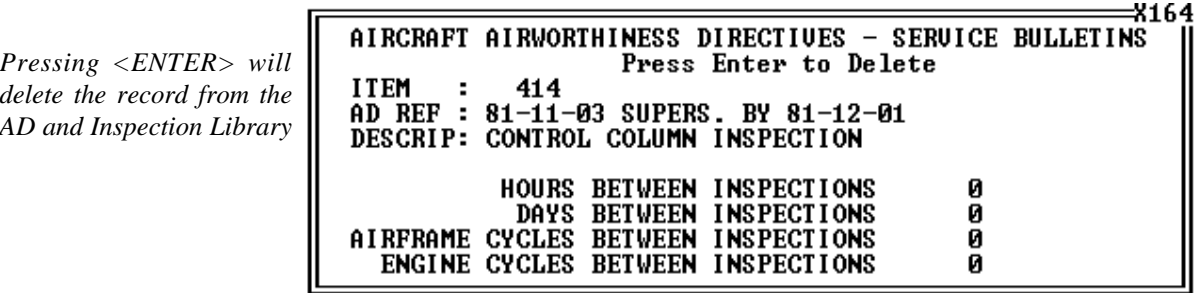

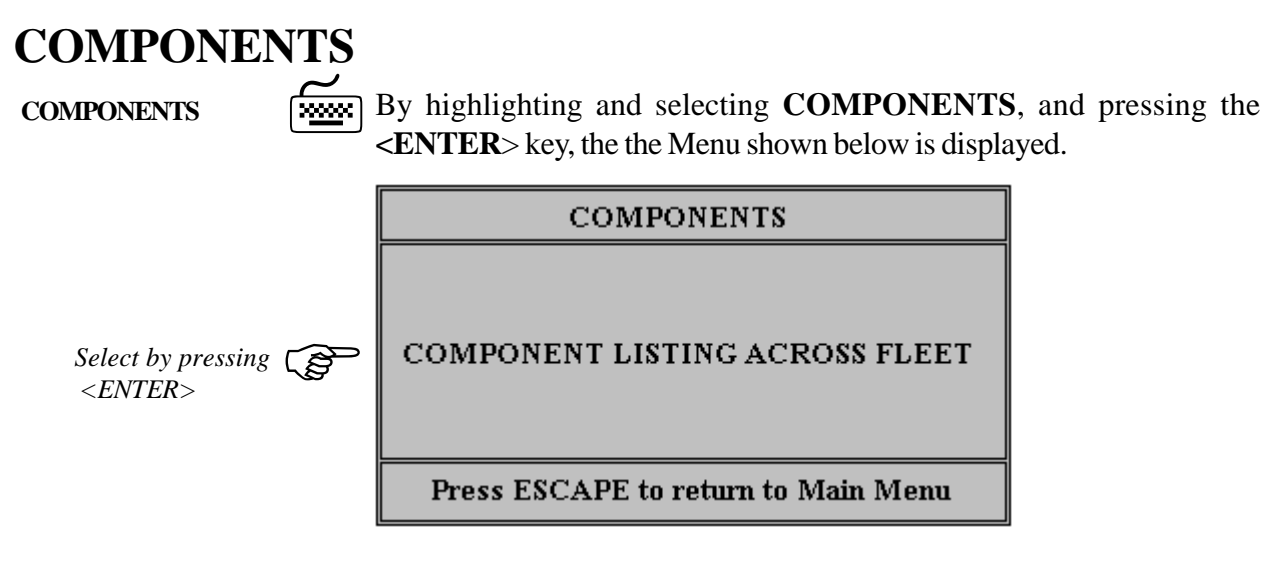

Selecting this Menu Item will display the entire Component list on the screen. The Components are sorted in order of **PART NUMBER** and a **LOCATE FUNCTION** enables the user to locate Components by typing the first few characters of the Part Number. To move through the Components, use the **down/up arrow** keys to move one Component at a times, or to move a screen at a time, use the **Page-Down** and **Page-up** keys.

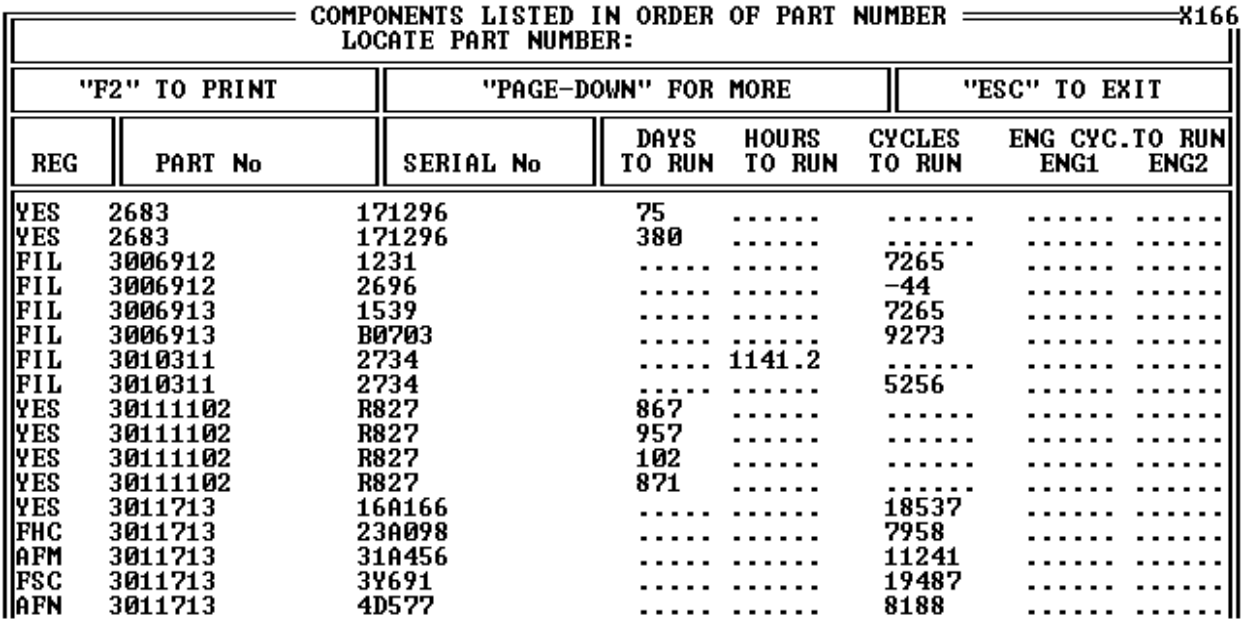

**PRINTOUT**

**Pressing F2 from the Component Listing will PRINTOUT the entire listing of COMPONENTS for all the Fleet Aircraft.** 

 $\cdots$ 

# **CUSTOMER REPORT**

**CUSTOMER REPORT**

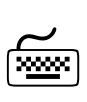

By highlighting and selecting **CUSTOMER LISTING**, and pressing the **<ENTER**> key, the Customer file is displayed on the screen. To move through the Customers, use the **down/up arrow** keys or to move a screen at a time, use the **Page-Down** and **Page-up** keys.

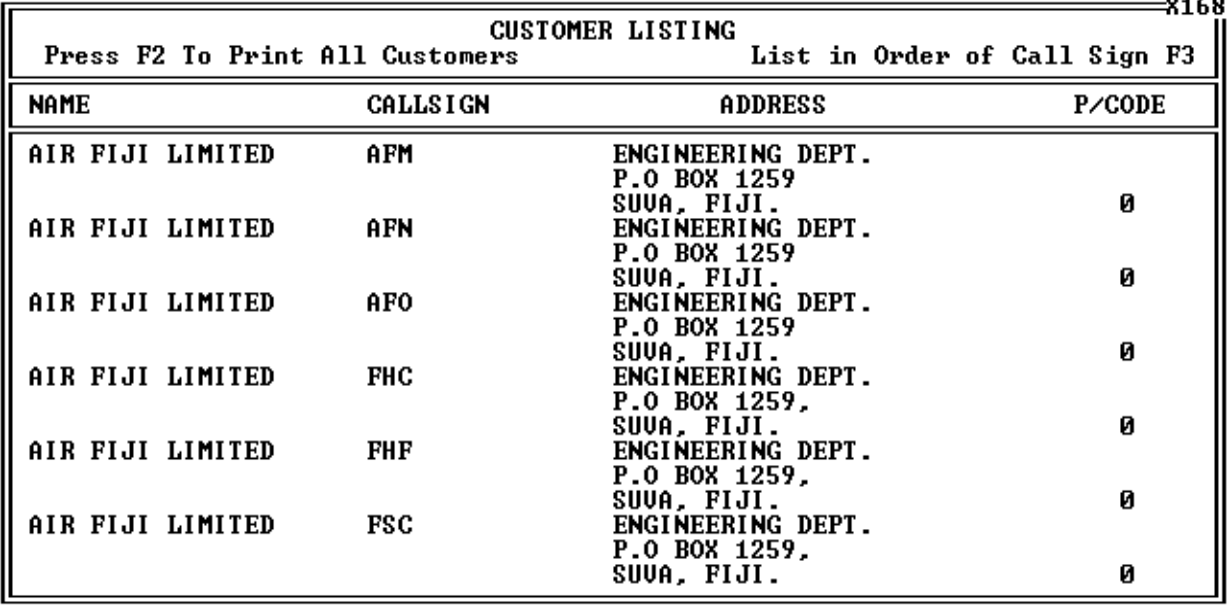

**PRINT CUSTOMERS**

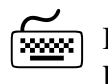

目

By pressing the "F2" HOT KEY, a printout of the CUSTOMER LIST is sent directly to the printer. This printout is shown below.

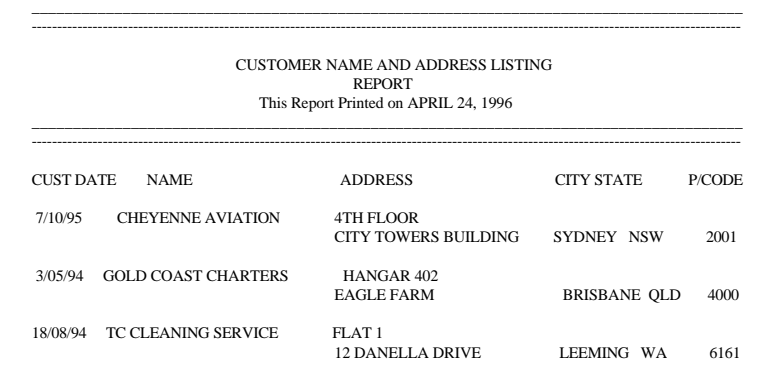

# **QUIT**

**EXIT PROGRAM** 

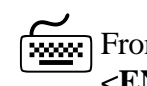

From the Main Menu, highlighting and selecting **QUIT** by pressing **<ENTER>**, will end the program.

<span id="page-31-0"></span>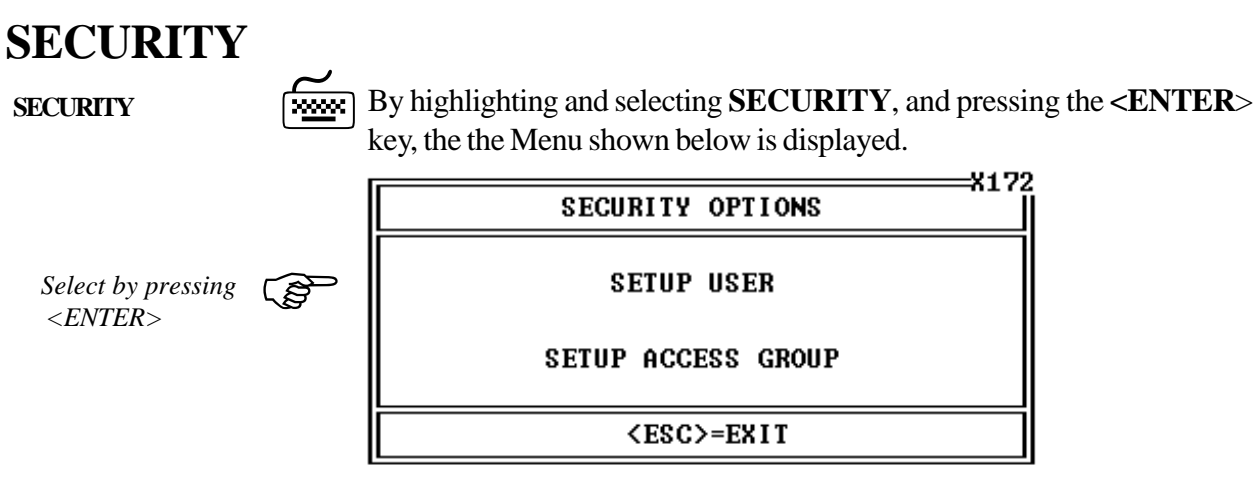

### **SETUP USER**

7<u>999</u>91

**SETUP USER**

By highlighting and selecting **SETUP USER**, and pressing the **<ENTER**> key, a list of Users is displayed. This allows the administration of user access to the program. A User must be assigned to a Group. Setting up a Group is required before adding a User to the Group. Groups control the level of access to the program and Users become part of a Group.

8172

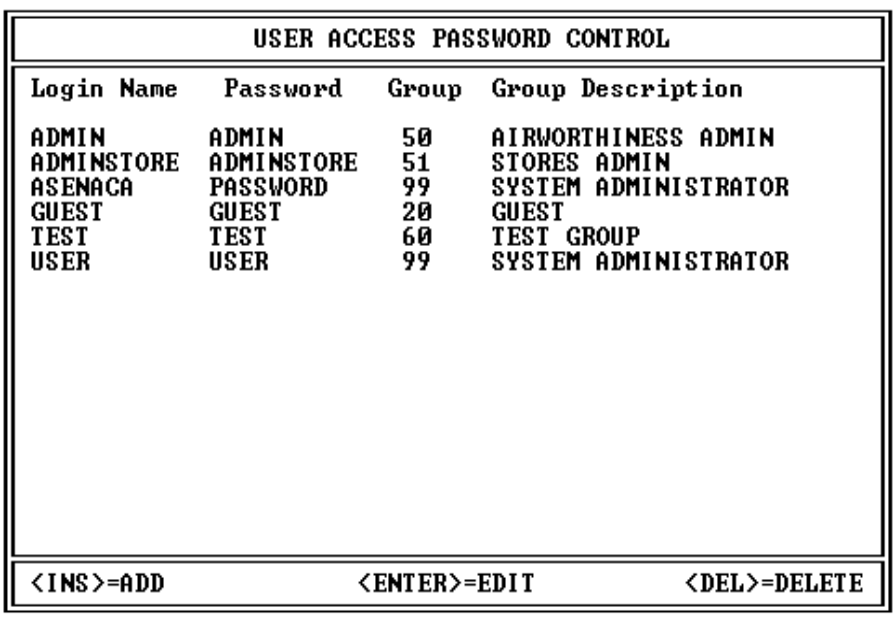

**NEW USER** 

By highlighting and selecting a user, and pressing **<ENTER>**, the user can be edited and the Group Access changed. Pressing the **<INSERT>** key will add a **NEW** User and pressing the **<DEL>** key will delete a highlighted User from the program.

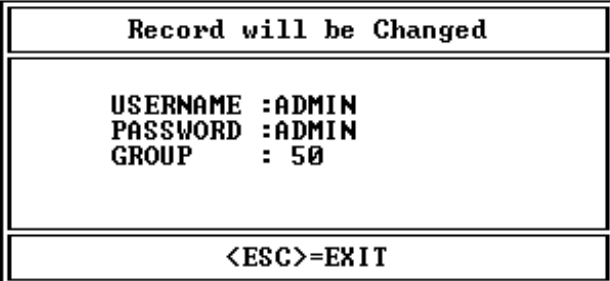

### **SETUP ACCESS GROUP**

**ACCESS GROUP**

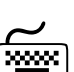

By highlighting and selecting **SETUP ACCESS GROUP**, and pressing the **<ENTER**> key, the Access Groups are displayed on the screen. To move through the Groups, use the **down/up arrow** keys or to move a screen at a time, use the **Page-Down** and **Pageup** keys.

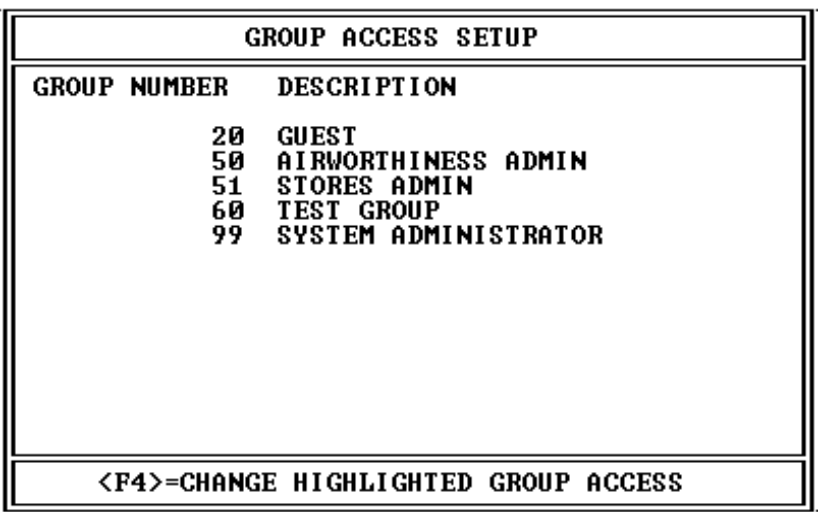

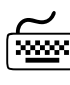

**ADD ACCESS GROUP**  $\boxed{\text{3333}}$  By pressing the **<INS** key a new Group can be added as shown below. Pressing the **<DEL>** key will remove the Group but it is recommended to remove all screens from a Group before deleting the Group.

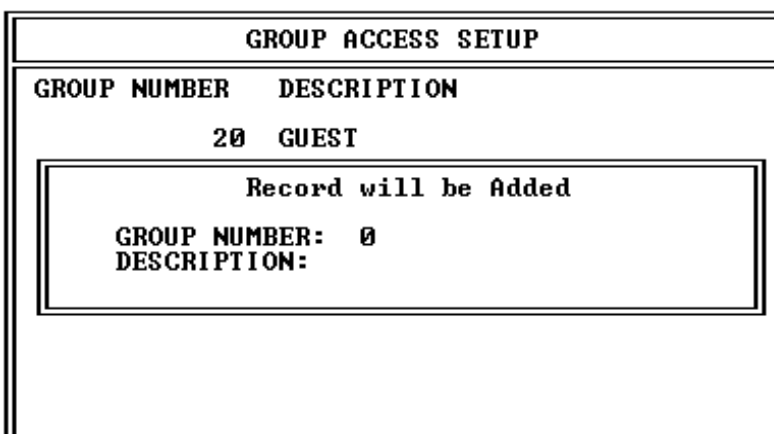

<F4>=CHANGE HIGHLIGHTED GROUP ACCESS

**EDIT GROUP ACCESS**

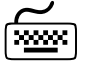

By pressing the "F4" HOT KEY, the screens available to the highlighted User are displayed.

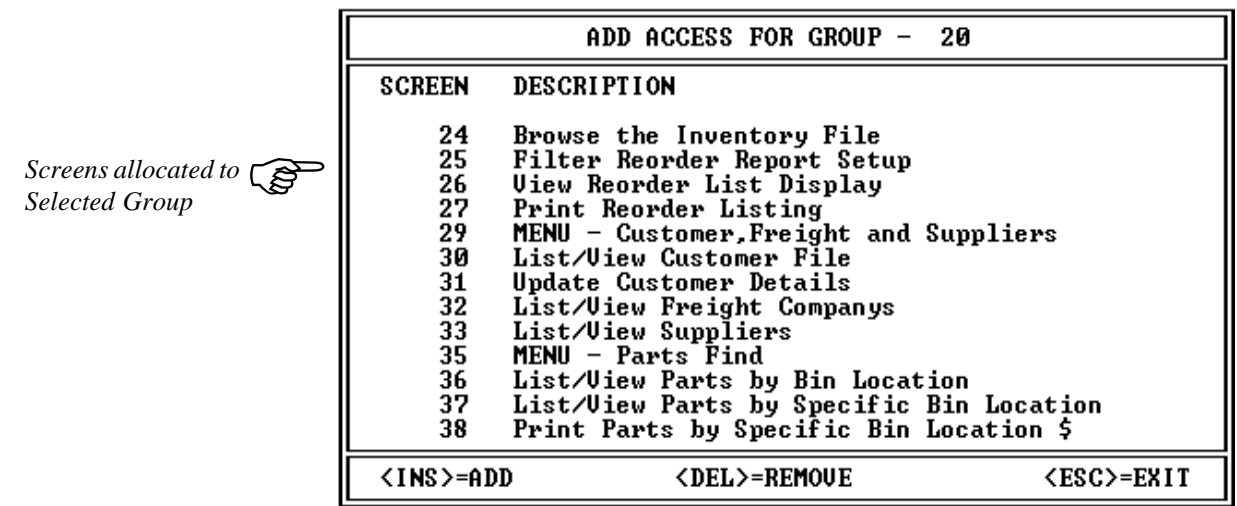

**SCREENLIBRARY** 

Pressing **<INS>** will open the **SCREEN LIBRARY**. Select the screen that you wish to **ADD** to the Group and press **<ENTER>**. By pressing **<DEL>** you are able to remove Screens from the Group.The top left of each screen has a number that is used to identify the screen in the Screen Library. The number in the Screen is pre-fixed with the letter I for Inventory for X for Maintenance.

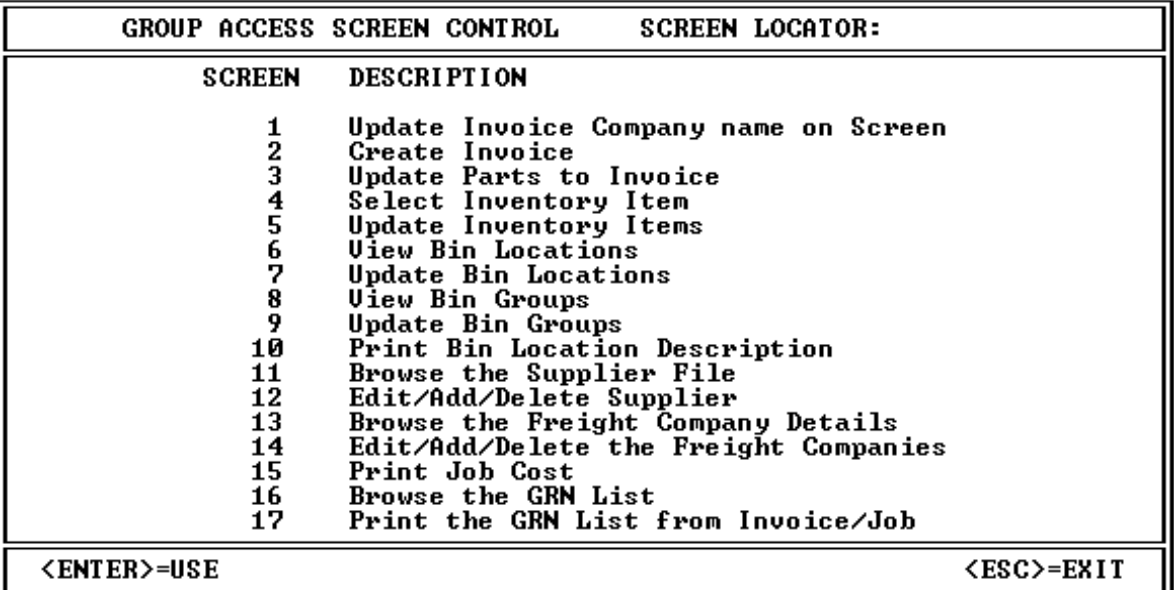

### **QUIT**

**EXIT PROGRAM**

From the Main Menu, highlighting and selecting **QUIT** by pressing <**EN- TER**>, will end the program.

п

# <span id="page-34-0"></span>**USING THE INVENTORY PROGRAM**

The Inventory Main Screen looks like this:

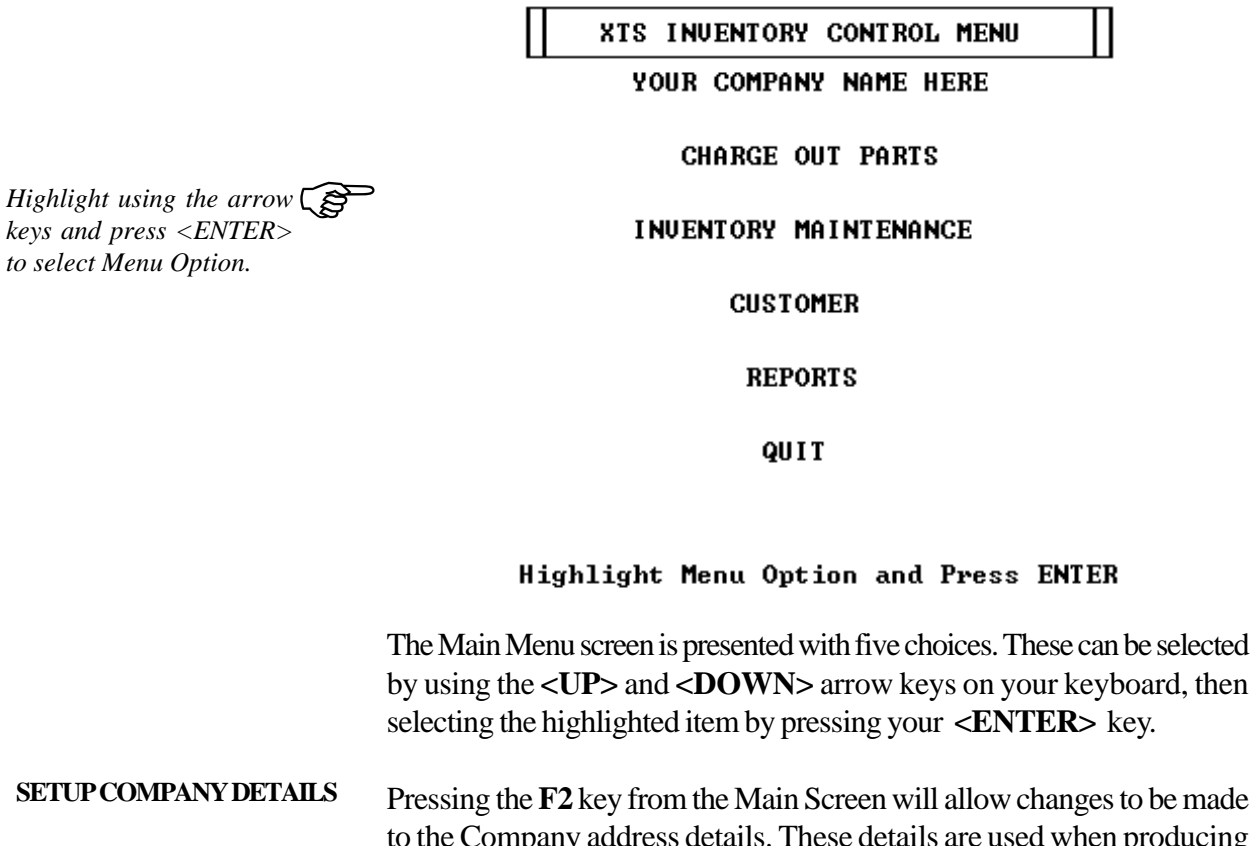

to the Company address details. These details are used when producing REPORTS. Press **<ENTER>** to change the Invoice Data, when **OK** press escape to get back to the Main Screen.

Press Enter to change Invoice Data

Your Company name is: YOUR COMPANY NAME HERE

Press ESCAPE when done

#### **ENTER COMPANY DETAILS**

Please enter your COMPANY DETAILS Your INVOICE will show this information.

П

#### INUOICE

**Invoiced Customer** Customer's Address City State Postcode<br>ATTN: Aircraft Owner

Date: (Invoice Date)

Send Remittance to:<br>IYOUR COMPANY NAME HERE **ENGINEERING DEPARTMENT<br>LBOX 9999<br>EREGIONAL ALRPORT** TPH 1236 411372<br>TPAX 679 400222

 $\mathbf{1}$ 

ı

I I  $\mathbf{i}$ 

I

ī

#### <span id="page-35-0"></span>**CHARGE OUT PARTS Menu=Main\Charge Out Parts**

**OPEN INVOICE** When the highlighted item **"CHARGE OUT PARTS"** is selected from the Main Menu, pressing **<ENTER>**, will show a blank INVOICE FORM.

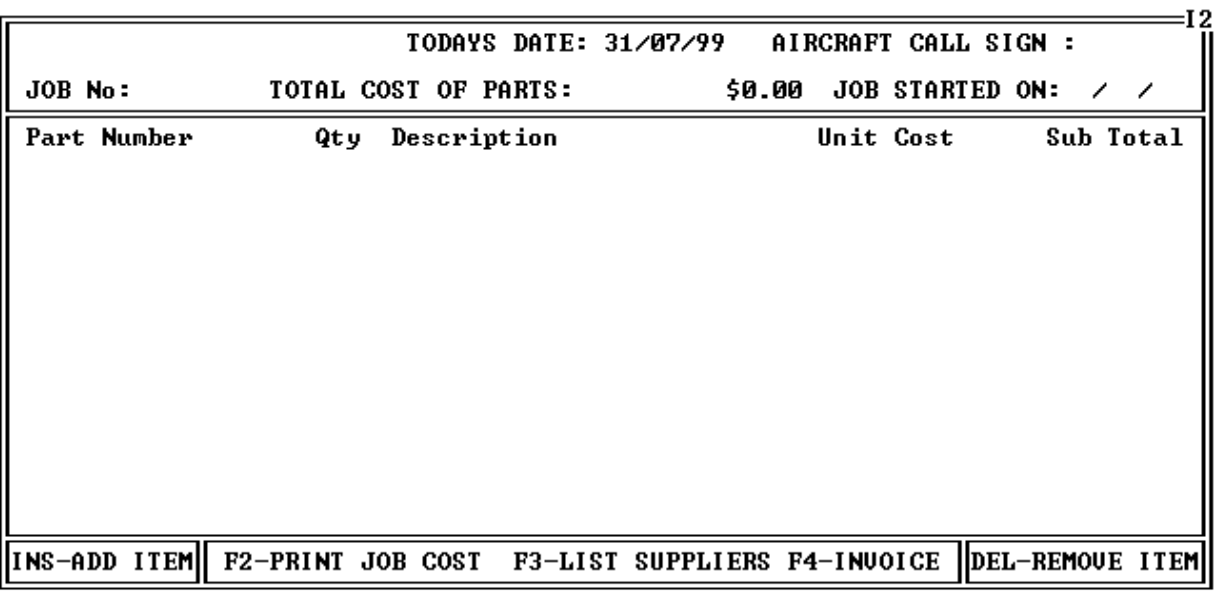

#### **OPEN INVOICE FORM**

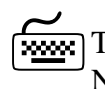

The flashing cursor is now at the JOB NUMBER line. Leaving the JOB NUMBER "0" and pressing **<ENTER>** will display a list of the JOB NUMBERS that are stored in the program.

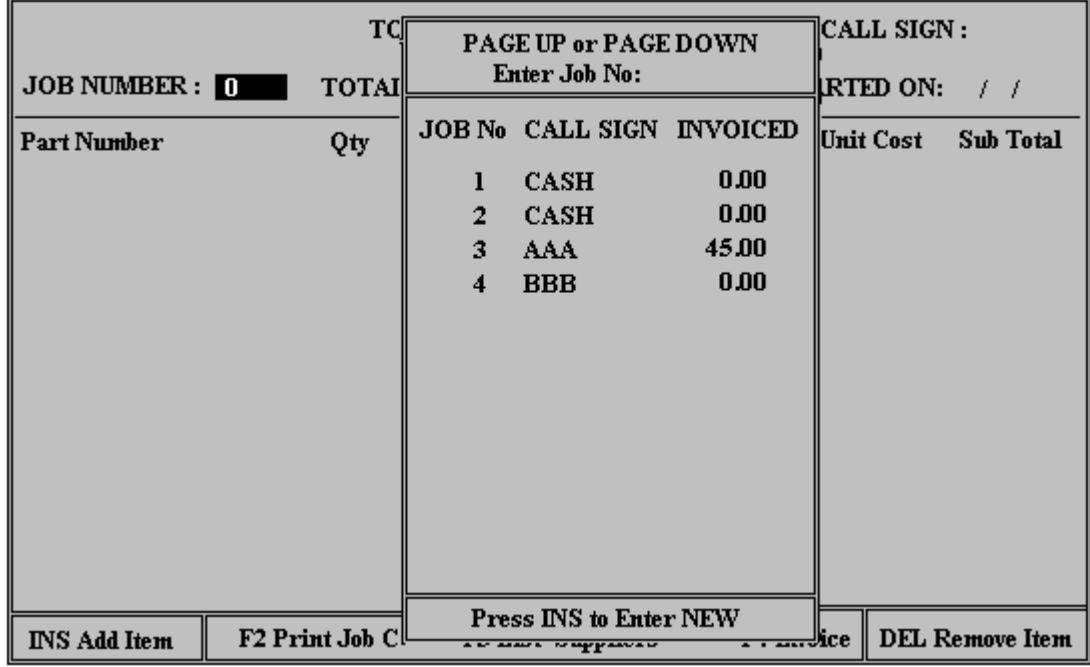

**DISPLAY AN INVOICE** 

Highlighting one of these jobs and pressing **<ENTER>** again will display the invoice details for that JOB.Using the LOCATOR and typing the JOB NUMBER at "Enter Job No:", will cause the program to quickly find the JOB NUMBER required. The column on the right shows the amount INVOICED and that it has been PRINTED to an INVOICE.

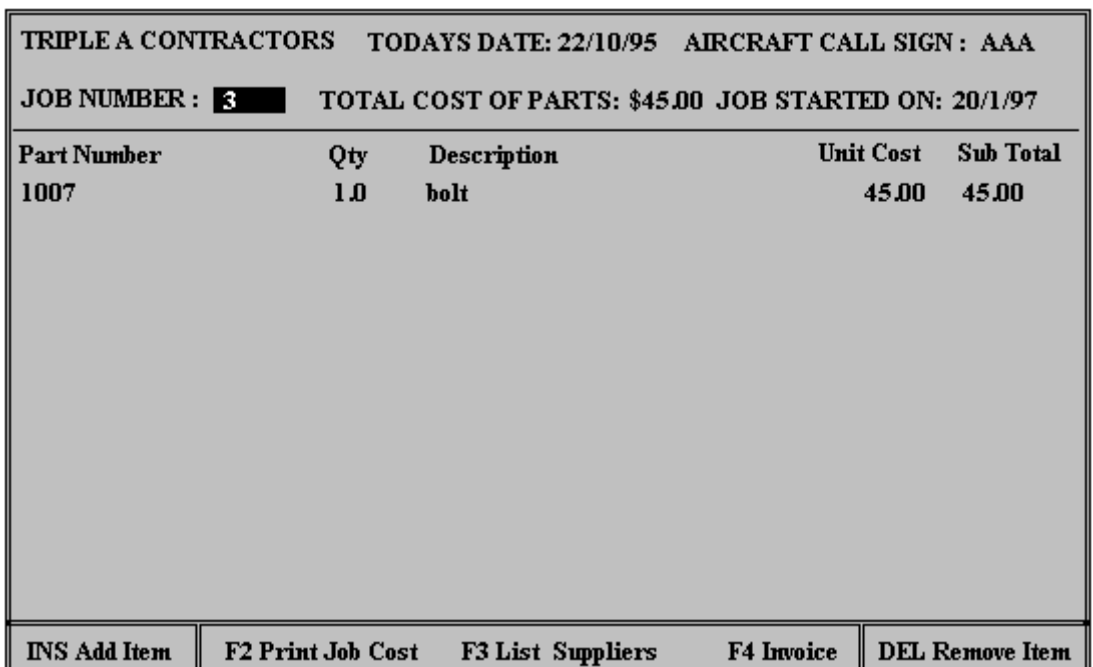

### **PRINT JOB COST** <u><u>WWWE</u></u>

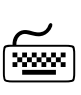

From the above INVOICE screen, a printout of the JOB COST can be obtained by pressing the **F2** PRINT JOB COST key.The JOB COST printout contains the same information as the INVOICE without the margin added to the price of the inventory items.

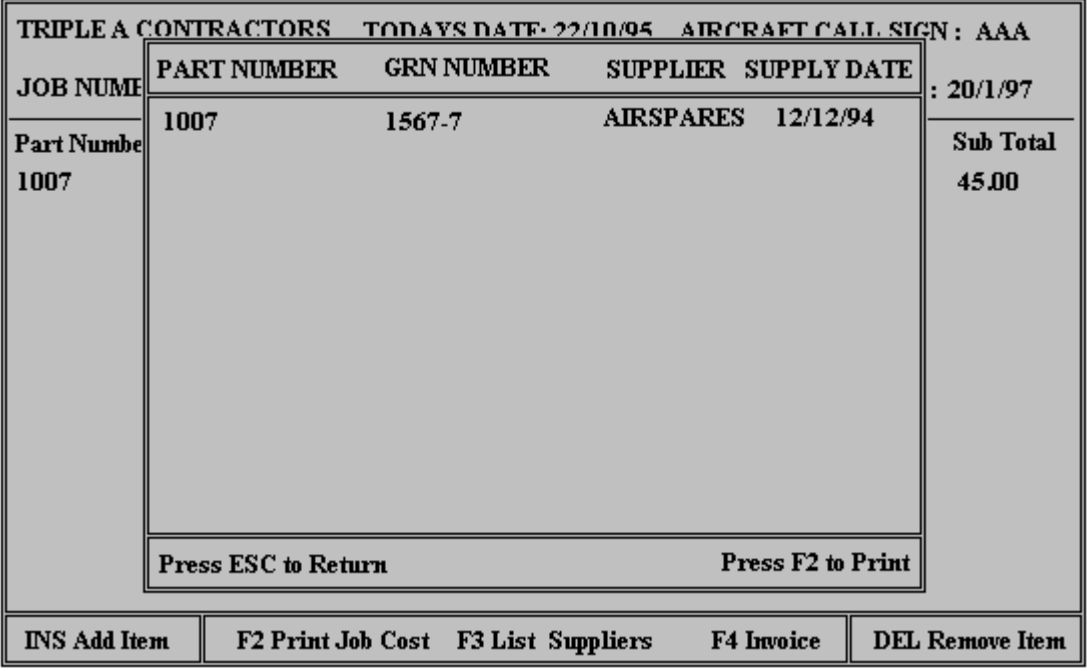

**SUPPLIERS LIST (GRN)** 

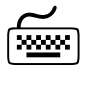

From any INVOICE, all the GRN numbers used for identifying the origin of the aircraft part, can be listed to the screen or printer. To list the Suppliers and GRN /S T OCK N um bers press **F3**.

While viewing the GRN Numbers on the screen, for the INVOICE that is current, you can press **F2** for a printout of the GRN Numbers.

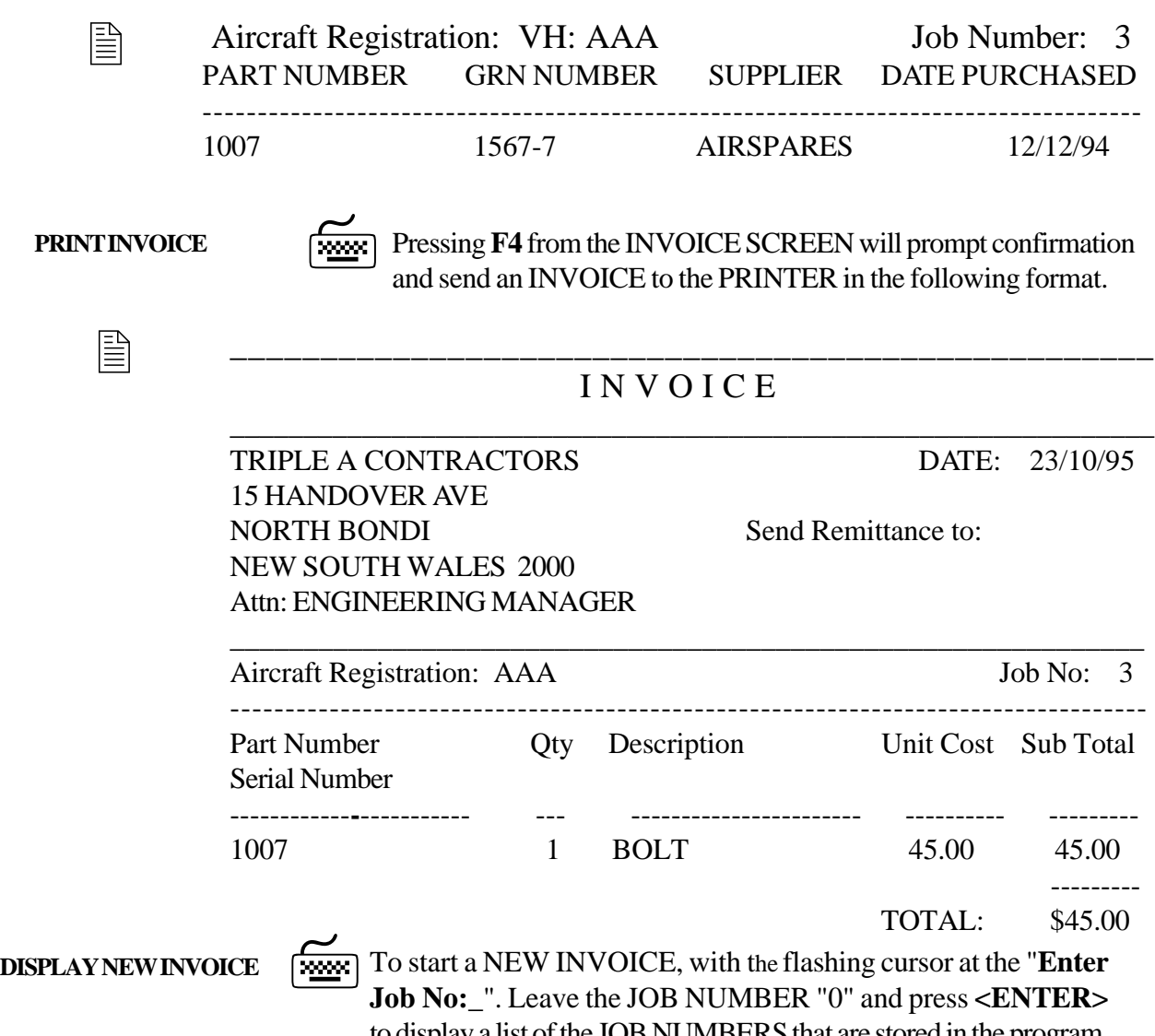

to display a list of the JOB NUMBERS that are stored in the program. Pressing the **<INSERT>** key , with the list of Invoices displayed, will automatically start a NEW INVOICE.

![](_page_37_Picture_123.jpeg)

**PROCESS INVOICE** When a **NEW** Invoice is started, the program will automatically prompt for the next JOB (or INVOICE) Number. Next, you must tell the request box, the Call Sign of the Aircraft. If you press **<ENTER>** without entering a Call Sign, a list of ALL the CUSTOMER AIRCRAFT is displayed. Simply highlight the selection with the arrow keys and press **<ENTER>** to use that Aircraft.

![](_page_38_Picture_102.jpeg)

**CUSTOMER AIRCRAFT** 7

![](_page_38_Picture_5.jpeg)

If the CUSTOMER AIRCRAFT is not listed, you may enter the details a NEW CUSTOMER AIRCRAFT by pressing the **<INSERT>** key while viewing the CUSTOMER AIRCRAFT table. This will display the following Customer Update Form. This means a NEW Customer can be added during the Invoice process.

![](_page_38_Picture_103.jpeg)

![](_page_38_Picture_9.jpeg)

**INVOICEDATE** 7 After the CUSTOMER AIRCRAFT has been added to the Invoice, the program will request the INVOICE DATE as shown next. Today's date is inserted by default and can be overwritten.

![](_page_39_Picture_59.jpeg)

#### **INVOICE DATE**

![](_page_39_Picture_3.jpeg)

When the INVOICE DATE has been entered into the request box, the INVOICE will be displayed with NO PARTS. An entry box is now shown so that Part information can be added to the INVOICE.

![](_page_39_Picture_60.jpeg)

After entering the Part Number and Quantity, the program retrieves the remaining information from the Inventory and displays it for confirmation. Pressing **<ENTER>** will then ADD the part information to the invoice. At any time an INVOICE is displayed it can be EDITED, DELETED, GRN Numbers displayed and PRINTOUTS sent to the connected PRINTER. **ENTER PART & QUANTITY**  $\boxed{\frac{\cancel{20000}}{20000}}$ 

<span id="page-40-0"></span>![](_page_40_Picture_85.jpeg)

# **INVENTORY MAINTENANCE**  $\Box$  Menu=Main\Inventory Maintenance

![](_page_40_Picture_4.jpeg)

**SELECT INVENTORY**  $\boxed{\frac{1}{20000}}$  When the highlighted item **"INVENTORY MAINTENANCE"** is<br>1999 selected from the Main Menu pressing **<ENTER>** will show the table selected from the Main Menu, pressing **<ENTER>**, will show the table below with the Inventory that the program has on the database.  $\overline{\phantom{a}}$ 

![](_page_40_Picture_86.jpeg)

![](_page_40_Picture_8.jpeg)

**VIEW/EDIT RECORD** <sup>[</sup> $\frac{1}{2000}$ ] To view or edit a Part in the Inventory, highlight an entry in the table list of Parts and press **<ENTER>** . Select one of the list by using your arrow keys to highlight the selection, or by typing the first letters of the part, then press **<ENTER>** to view the part record.The following screen will be displayed.

Any changes can be made and the Part Information updated.

![](_page_41_Picture_87.jpeg)

To return to the previous screen, press **<ESCAPE>**. To return to the Main Menu press **<ESCAPE>** again.

![](_page_41_Picture_3.jpeg)

*Re-Order Items*

![](_page_42_Picture_67.jpeg)

#### **PRINT REORDER LIST**

Leaving the level at zero will display only those parts in the inventory that are at or below their minimum order levels.Pressing **F2** will print these Minimum Quantities.

![](_page_42_Picture_68.jpeg)

![](_page_42_Picture_6.jpeg)

**TXFR BIN LOCATION** *WWW* To TRANSFER any Inventory Item to a new BIN LOCATION, press **F3** From the Inventory Maintenance Main Screen. A screen will display to allow the user to define the new BIN LOCATION as well as the number of Inventory Items transfered. In addition REMARKS can be entered and the STOCK NUMBER/GRN is changed. When Inventory items are moved with the **F3** TRANSFER BIN LOCATION function, the last two characters of the GRN NUMBER are changed to indicate the BIN LOCATION they are moved to. The next Screen displays the TRANSFER BIN LOCATION function.

<span id="page-43-0"></span>![](_page_43_Picture_112.jpeg)

### **CUSTOMERS**1 **Menu=Main\Customers**

**SELECT CUSTOMER** 7From the Main Menu, highlighting and selecting **CUSTOMERS** will display the screen below. A SUB MENU is presented with the CUSTOMERS, FREIGHT COMPANYS and SUPPLIERS records that are stored in the program.

![](_page_43_Figure_5.jpeg)

*Highlight using the arrow*<br> *keys or type in the name,*<br> *than press*  $\leq$  *ENTEP*  $\geq$  *to keys or type in the name, then press <ENTER> to view or update*

*DELETE a record by simply highlighting and pressing <DELETE>. Your ac-***FOR** *tion will prompt the program to confirm the deletion*

![](_page_43_Picture_113.jpeg)

![](_page_44_Figure_1.jpeg)

<span id="page-45-0"></span>![](_page_45_Figure_1.jpeg)

#### **Menu=MAIN\REPORTS\QUICK FIND PART\BIN LOCATION**

**PARTS QUICK FIND PARTS QUICK FIND**<br>BIN LOCATION

Highlighting and Selecting the **"BIN LOCATION"** option from the QUICK FIND PART MENU will display the following screen with a locator input field at the top of the screen asking for search text. After this is entered, the table will scroll to the first matching entry.

![](_page_45_Picture_90.jpeg)

![](_page_46_Picture_1.jpeg)

By pressing the **F4** EXPORT key on the previous screen, a report is saved to the local directory that contains the data that was displayed in the screen. It is now possible to view this data in other software applications such as spreadsheets and word processors. The name of the EX-PORT file for BIN LOCATIONS is XLBINLOC.CSV.

![](_page_46_Picture_83.jpeg)

**BIN LOCATION GROUP**7

Highlighting and selecting any of the Inventory Items will cause another screen to open, listing ALL items that share the same **"BIN LOCA-TION"** as the selected Inventory Item. In addition, the total cost of the items that share the selected BIN LOCATION is displayed at the bottom of the screen.

#### **Menu=MAIN\REPORTS\QUICK FIND PART\PART NUMBER**

![](_page_46_Picture_84.jpeg)

**PARTS QUICK FIND PARTS QUICK FIND**<br>PART NUMBER

Highlighting and Selecting "PART NUMBER"will display the Inventory Items sorted and displayed in order of Part Number. By entering the first characters of the item, the program will automatically find the closest match. Data can be exported to XLPARTNO.CSV by pressing **F4**.

![](_page_47_Picture_106.jpeg)

#### **Menu=MAIN\REPORTS\QUICK FIND PART\DESCRIPTION**

**PARTS QUICK FIND**

**PARTS QUICK FIND** *Examel* Highlighting and Selecting "DESCRIPTION" will display the Inventory<br>Items sorted and displayed in order of Description. By entering the first Items sorted and displayed in order of Description. By entering the first characters of the item, the program will automatically find the closest match. Data can be exported to XLDESCRP.CSV by pressing **F4.**

![](_page_47_Picture_107.jpeg)

#### **Menu=MAIN\REPORTS\QUICK FIND PART\GRN or STOCK NUMBER**

**PARTS QUICK FIND**

**FARTS QUICK FIND** Fighlighting and Selecting "GRN or STOCK NUMBER" will display<br>GRN/STOCK No<br>the Inventory Items sorted and displayed in order of GRN By entering the Inventory Items sorted and displayed in order of GRN. By entering the first characters of the item, the program will automatically find the closest match. Data can be exported to XLGRNNUM.CSV by pressing F4.

### **Menu=MAIN\REPORTS\QUICK FIND PART\FIND PART ON AIRCRAFT**

**PARTS QUICK FIND**

**PARTSQUICK FIND**  $\boxed{\text{20.2}}$  Highlighting and Selecting "FIND PART ON AIRCRAFT" will display<br>**PART NUMBER** 210 entry screen for the Part Number. By entering the full part number, the an entry screen for the Part Number. By entering the full part number, the program will list all occurances of that part currently charged to a job or invoice. Data can be exported to XLPARTNO.CSV by pressing **F4**.

![](_page_48_Picture_66.jpeg)

#### **Menu=MAIN\REPORTS\SUPPLIER INDEX**

**SUPPLIERS** 

Highlighting and Selecting the **"SUPPLIER INDEX"** option from the REPORT MENU will display the following listing of Inventory suppliers. By highlighting and selecting one of the SUPPLIERS a listing of parts supplied by individual suppliers is displayed.

### HIGHLIGHT THE SUPPLIERS NAME TO LIST PRODUCTS OBTAINED AND PRICES PAID

**AIRFLITE AVIALL AIRSPARES** HAWKER PACIFIC HAWLER DE HAVILLAND

**SUPPLIER LISTING** 

By selecting a SUPPLIER from the previous screen, a listing of the Inventory Items supplied by this SUPPLIER are displayed.

![](_page_48_Picture_67.jpeg)

### **Menu=MAIN\REPORTS\SHOW INVOICES FOR PERIOD**

### **SHOW INVOICES FOR PERIOD**

Highlighting and selecting **"SHOW INVOICES FOR PERIOD"** from the REPORT MENU, will display a screen asking for the starting and ending date for the period. The default is the current month. <u>(फ़्ल्स्ट)</u>

*Enter the starting and ending search date or leave the default setting* **FOR** *for the current month.*

![](_page_49_Picture_116.jpeg)

After accepting the default dates or entering a custom date, pressing **<ENTER>** will display those JOBs that have been invoiced. A filter can be used to display invoices for one aircraft or all aircraft across the fleet.

![](_page_49_Picture_117.jpeg)

Pressing **F2** will print out the displayed listing. Pressing **F4** will export the data to file.

#### **Menu=MAIN\REPORTS\SHOW JOB COSTS FOR PERIOD**

**SHOW JOB COSTS** Highlighting and selecting **"SHOW JOB COSTS FOR PERIOD"** from **FOR PERIOD** the REPORT MENU, will display a screen asking for the starting and ending date for the period. The default is the current month. The same information is displayed as for the **"SHOW INVOICES FOR PE-RIOD"** except that the amounts are now calculated on actual cost not on sell price. The **F4** export function will list the data from the screen to a file called XLJOBCST.CSV.  $\widetilde{\Xi}$ 

#### **Menu=MAIN\REPORTS\STOCKTAKE**

**STOCKTAKE** Highlighting and selecting **"STOCKTAKE"** from the REPORT MENU, will display sub menu as shown below.

![](_page_50_Picture_4.jpeg)

#### **Menu=MAIN\REPORTS\STOCKTAKE\STOCK REPORTS**

**STOCK REPORT** 

Highlighting and selecting **"STOCK REPORTS"** from the STOCKTAKE SUB MENU, will display another sub menu with the list of STOCK REPORTS.

![](_page_50_Picture_82.jpeg)

#### **Menu=MAIN\REPORTS\STOCKTAKE\STOCK REPORTS\STOCK ITEMS**

**STOCK ITEMS**

Highlighting and selecting **"STOCK ITEMS"** from the STOCK REPORTS SUB MENU, will display the following list of all Inventory Items.

![](_page_50_Picture_83.jpeg)

The Detailed GRN/Stock Number Report shown on the previous screen is sorted by **BIN GROUP**. By selecting any item and pressing the **<EN-TER>** key, a further screen is displayed showing all Items sharing the selected item's **BIN GROUP**. The total cost for this BIN GROUP is calculated and displayed at the bottom of the screen.

![](_page_51_Picture_63.jpeg)

7 By selecting any item and pressing the **<ENTER>** key, a further screen is displayed showing all Items sharing the selected item's **BIN LOCA-TION.** The total for this BIN LOCATION is displayed at the bottom of the screen.

![](_page_51_Picture_64.jpeg)

7 By highlighting and selecting any item and pressing the **<ENTER>** key, a further screen is displayed that allows the user to edit the data contained for the selected Inventory Item.

![](_page_52_Picture_106.jpeg)

![](_page_52_Picture_107.jpeg)

ance in the stock levels after a stocktake operation.

#### **Menu=MAIN\REPORTS\STOCKTAKE\STOCK REPORTS\LAST VARIANCE REPORT**

STOCK LEVEL STATUS **70000** 

From the STOCK REPORTS menu, selecting LAST VARIANCE RE-PORT will display the data produced from a "DO STOCKTAKE" operation. "DO STOCKTAKE" will create a list of all items in the Inventory and create a sequenced list for editing the stock levels and producing stocktaking reports. More information on "DO STOCKTAKE" is printed later in this chapter.

![](_page_53_Picture_82.jpeg)

**LAST VARIANCE REPORT**

The LAST VARIANCE report can be printed by pressing the **F2** key or exported by pressing the **F4** key, to a file called XLVARNCE.CSV. The last three columns are updated from the "DO STOCKTAKE" menu called "PROCESS COUNT". "Count" will show a variation in the actual physical count, "Cost" will show the cost variation in the actual physical count and "Percent" will show the percentage variation in the actual physical count. All variations are calculated from the data the computer holds in comparison to the data collected during a physical stocktake operation.

#### **Menu=MAIN\REPORTS\STOCKTAKE\STOCK REPORTS\TOTAL INVENTORY VALUE**

**TOTAL INVENTORY**

**VALUE 7FROM TOTAL INVENTORY** From the menu STOCK REPORTS, highlighting and selecting the menu<br> **VALUE** option "TOTAL INVENTORY VALUE" will display the entire inventory, listed in order of PART NUMBER. Pressing **F4** will export the Inventory to a file called XLINVENT.CSV.

![](_page_53_Picture_83.jpeg)

![](_page_54_Picture_2.jpeg)

**INVENTORY COST** 7Pressing the **F2** key from the previous screen, **"TOTAL INVENTORY VALUE"**, the listing is displayed showing line values and calculation of the cost of the entire Inventory. Pressing **F2** from this screen will print the entire Inventory including unit cost, line cost and total Inventory value.

![](_page_54_Picture_84.jpeg)

#### **Menu=MAIN\REPORTS\STOCKTAKE\SET UP BIN LOCATION NAMES**

**BIN LOCATION NAMES**

Highlighting and selecting **"SET UP BIN LOCATION NAMES"** from the STOCKTAKING AND REPORTING MENU, will display a list of the BIN LOCATIONS.

![](_page_54_Picture_85.jpeg)

### **BIN LOCATION NAMES**

<u>| www.</u>

 $\widetilde{\mathbb{R}}$ 

Bin locations are assigned to a BIN GROUP. BIN GROUPS further separate stock holding for higher level control. Many Bin Locations can be assigned to a Bin Group.

**BIN LOCATIONS** 7 Highlighting and selecting an item will show the item's BIN GROUP. To edit the BIN GROUP, leave the BIN GROUP field blank and press **<ENTER>**. The BIN GROUP screen will then be dispayed. If the BIN GROUP entered is a valid BIN GROUP (already exits as a BIN GROUP), then the BIN GROUP screen will not appear and the user will be returned to the BON LOCATIONS screen.

![](_page_55_Figure_3.jpeg)

**BIN GROUPS** 7New BIN GROUPS can be added or existing BIN GROUPS deleted. Highlighting a BIN GROUP and pressing **<ENTER>** will select that BIN GROUP for use. Pressing **<INS>** will add a new BIN GROUP while pressing **<DEL>** will delete a BIN GROUP.

![](_page_55_Picture_116.jpeg)

#### **Menu=MAIN\REPORTS\STOCKTAKE\DO STOCKTAKE**

**DOSTOCKTAKE 7888** By highlighting and selecting "DO STOCKTAKE" from the STOCKTAKE AND REPORTING menu, the following MENU screen is displayed.

![](_page_56_Picture_75.jpeg)

#### **Menu=MAIN\REPORTS\STOCKTAKE\DO STOCKTAKE\CREATE NEW STOCKTAKE**

**DO STOCKTAKE Property** By highlighting and selecting "CREATE NEW STOCKTAKE" from the menu, a process is started on the computer that will list all the Inventory Items into a separate file. This file can then be used to collate additional stocktaking data. After the "CREATE NEW STOCKTAKE" has been selected, continue by selecting "PROCESS STOCK COUNT". The following screen is displayed with the results of the transfer of Inventory Item information into the separate file.

![](_page_56_Picture_76.jpeg)

#### **Menu=MAIN\REPORTS\STOCKTAKE\DO STOCKTAKE\PROCESS STOCK COUNT**

**STOCKTAKE COUNT**

**Process** By highlighting and selecting an Inventory Item, an edit screen will be displayed that allows editing of the actual item count for creating the VARIANCE REPORT in STOCK REPORTS. By default the count will be the same as the expected quantity. If a stocktake reveals a differing count, then this new count is entered here and the Inventory is automatically reconciled as well as a VARIANCE REPORT generated.

![](_page_56_Picture_77.jpeg)

### **Menu=MAIN\REPORTS\SECURITY**

**SECURITY OPTIONS**

7Highlighting and selecting **"SECURITY"** from the REPORT MENU, will display two menu choices. "SETUP USER" and SETUP ACCESS GROUP".

![](_page_57_Figure_4.jpeg)

### **Menu=MAIN\REPORTS\SECURITY\SETUP USER**

**SETUP USER** 

Highlighting and selecting **"SETUP USER"** from the SECURITY MENU, will display two menu choices. "SETUP USER" and SETUP ACCESS GROUP". SETUP USER displays the current users that are allowed access to the program.

![](_page_57_Picture_98.jpeg)

#### **EDIT USER**

Highlighting and selecting any USER and pressing **<ENTER>** from the "USER ACCESS PASSWORD CONTROL" screen will allow editing, A new user can be added by pressing **<INS>** and a current user can be deleted by pressing **<DEL>**. Users are assigned to a USER GROUP that controls the screens that the user can access.

![](_page_57_Picture_99.jpeg)

### **Menu=MAIN\REPORTS\SECURITY\SETUP ACCESS GROUP**

### **SETUP ACCESS GROUP**

![](_page_58_Picture_3.jpeg)

7Highlighting and selecting **"SETUP ACCESS GROUP"** from the SE-CURITY MENU, will display the GROUPS currently setup. The GROUPS contain the access rights for the screens and USERS are members of GROUPS.

![](_page_58_Picture_103.jpeg)

![](_page_58_Picture_6.jpeg)

By pressing **<INS**> a new GROUP can be added. Pressing **<DEL**><br>will delete an existing GROUP.

![](_page_58_Picture_104.jpeg)

**EDIT GROUP ACCESS**  $\boxed{\text{www}}$ 

![](_page_58_Picture_10.jpeg)

By pressing **F4** the highlighted GROUP can be edited to add or remove screen access. The access screens are numbered in the top right hand corner. To add a screen to a GROUP to provide access for all the users of that GROUP, use the following steps;

- 1] Press **F4** to open the GROUP screen listing
- 2] Press **<INS>** to open the library containing all the screens
- 3] Highlight the screen you wish to add to the group
- 4] Press **<ENTER>** to assign the screen to the GROUP

![](_page_59_Picture_2.jpeg)

**SCREEN LIBRARY** The following screen is displayed when you press the F4 key. The list of screens that are currently accessible to the selected GROUP are displayed. To add additional screens press <INS>. To remove screens press <DEL>.

![](_page_59_Picture_46.jpeg)

![](_page_59_Picture_6.jpeg)

**SCREENLIBRARY** 7When adding a screen to the GROUP, the required screen is added from a screen library. The screen library is shown below and contains all the accessible screens in the program.

![](_page_59_Picture_47.jpeg)

# **QUIT**

**EXIT PROGRAM**  $\boxed{\phantom{244} \text{From}}$  From the Main Menu, highlighting and selecting **"QUIT"** and pressing **<ENTER>**, will end the program.

# **NOTES:**

# <span id="page-61-0"></span>**INDEX - INVENTORY CONTROL**

### **CHARGE OUT PARTS**

![](_page_61_Picture_173.jpeg)

### **INVENTORY MAINTENANCE**

![](_page_61_Picture_174.jpeg)

### **REPORTS**

![](_page_61_Picture_175.jpeg)

#### EXPORT DATA FILE NAMES

![](_page_61_Picture_176.jpeg)

### **CUSTOMER**

![](_page_61_Picture_177.jpeg)

# **INDEX - MAINTENANCE CONTROL**

### **AIRCRAFT**

![](_page_62_Picture_208.jpeg)

### **AIRWORTHINESS DIRECTIVES**

![](_page_62_Picture_209.jpeg)

### **COMPONENTS**

![](_page_62_Picture_210.jpeg)

### **CUSTOMER**

![](_page_62_Picture_211.jpeg)

### **SECURITY**

![](_page_62_Picture_212.jpeg)

### **PRINTOUTS**

![](_page_62_Picture_213.jpeg)